# DISC Blu-safe Manager

Administratorhandbuch

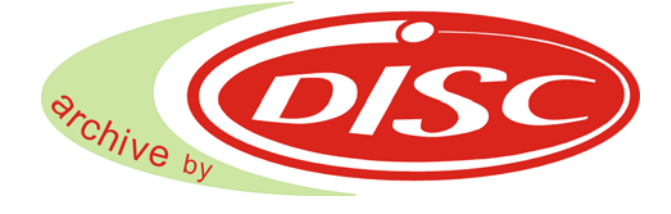

DISC GmbH

Herausgeber: DISC GmbH Schultheiss-Kollei-Straße 5 55411 Bingen; Germany Phone: +49 (0) 6721 / 964 – 222 ; Fax: -414 E-Mail: support@disc-gmbh.com WWW: www.disc-group.com

© DISC GmbH, 2008. All rights reserved. © PoINT Software and Systems GmbH, 2008. All rights reserved. Document Version: PG/17.09.2008 Program Version: 1.1

BESITZ, NUTZUNG, VERVIELFÄLTIGUNG ODER VERBREITUNG DIESER DOKUMENTATION SOWIE DER IN DIESER DOKUMENTATION BESCHRIEBENEN SOFTWARE IST NUR MIT EINER GÜLTIGEN UND SCHRIFTLICHEN LIZENZ DER DISC GMBH ODER EINES AUTORISIERTEN UNTERLIZENZGEBERS ZULÄSSIG. DIE DISC GMBH GEHT DAVON AUS, DASS DIE IN DIESER PUBLIKATION ENTHALTENEN INFORMATIONEN ZUM ZEITPUNKT DER VERÖFFENTLICHUNG KORREKT SIND, BEHÄLT SICH JEDOCH DAS RECHT VOR, DIESE OHNE VORANKÜNDIGUNG ZU ÄNDERN. DIE DISC GMBH IST NICHT HAFTBAR FÜR IRRTÜMER. DIE DISC GMBH ÜBERNIMMT KEINE HAFTUNG DAFÜR, DASS DIE NUTZUNG IHRER PRODUKTE AUF DIE IN DIESEM DOKUMENT BESCHRIEBENE WEISE KEINERLEI BESTEHENDE ODER ZUKÜNFTIGE PATENTRECHTE VERLETZT. DIE IN DIESEM DOKUMENT ENTHALTENEN BESCHREIBUNGEN STELLEN KEINE VERGABE VON LIZENZEN ZUR HERSTELLUNG, NUTZUNG ODER ZUM VERTRIEB VON GERÄTEN ODER SOFTWARE GEMÄSS BESCHREIBUNG DAR.

Neben dem 'DISC *Bili-safi*g<sup>®</sup> Manager' ist für die Herstellung eines einwandfreien WECHSELDATENTRÄGERS AUSSERDEM EINE SACHGEMÄSS KONFIGURIERTE SYSTEMUMGEBUNG MIT EINEM FUNKTIONIERENDEN RECORDING-GERÄT SOWIE EIN EINWANDFREIES MEDIUM ERFORDERLICH. AUS DIESEM Grund übernimmt DISC GmbH keine Haftung dafür, dass mit der 'DISC *Blu-safi*e<sup>®</sup> Manager' SOFTWARE BESCHRIEBENE WECHSELDATENTRÄGER IN JEDEM FALL FEHLERLOS LESBAR SIND. ES OBLIEGT dem Benutzer des 'DISC *Blu-safe*® Manager' die beschriebenen Medien nach dem Recording ENTSPRECHEND ZU PRÜFEN.

#### WARENZEICHEN:

Das DISC Logo und *Blu-safe* sind eingetragene Warenzeichen der DISC GmbH. Universal Disk Format (UDF) ist ein Warenzeichen der Optical Storage Technology Association (OSTA). Alle anderen Warenzeichen sind das Eigentum ihrer jeweiligen Besitzer.

2

# Inhalt

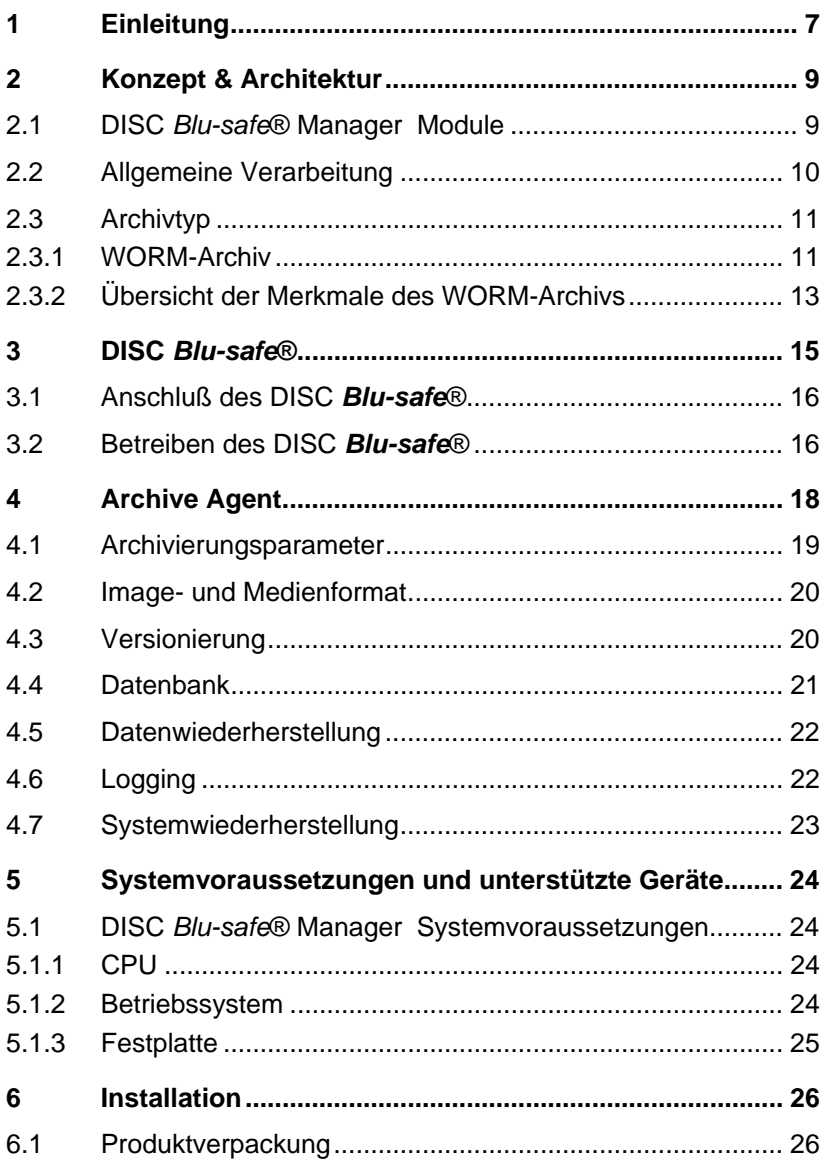

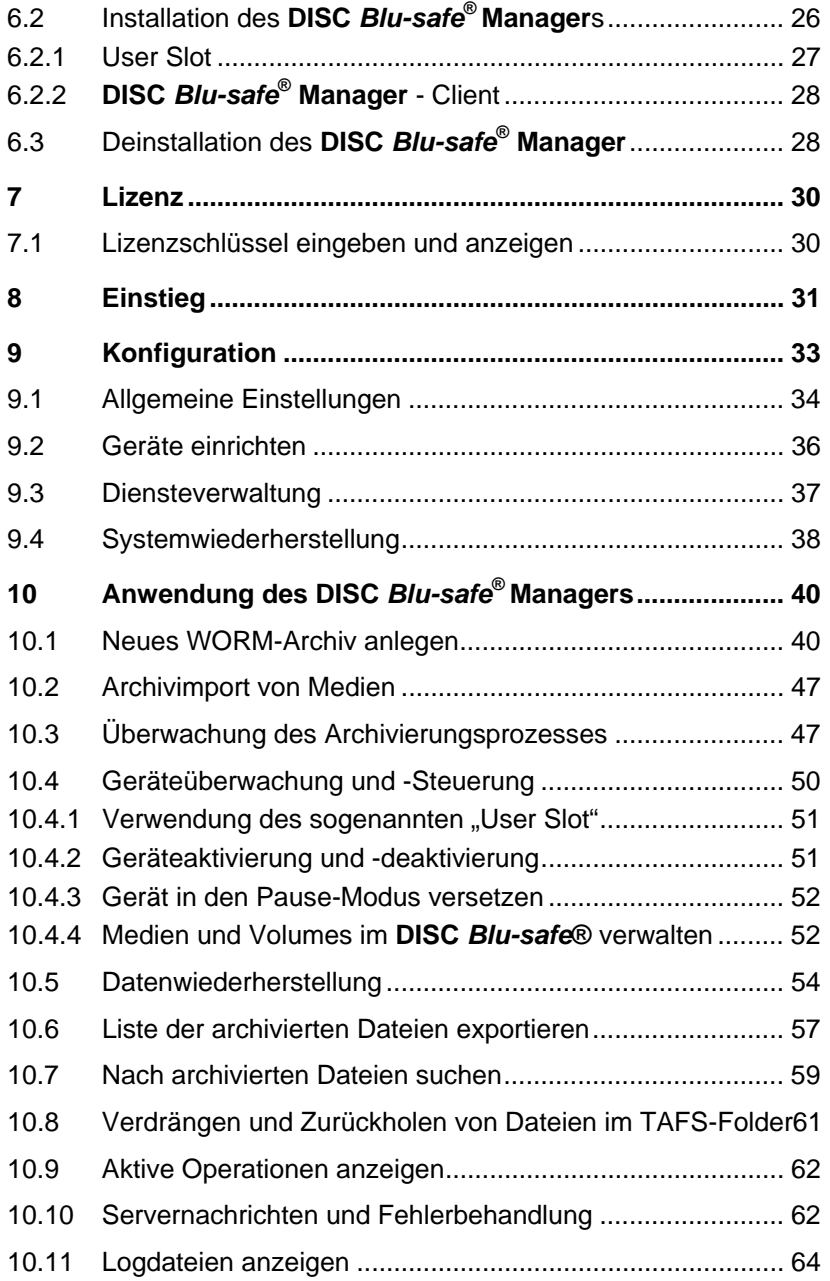

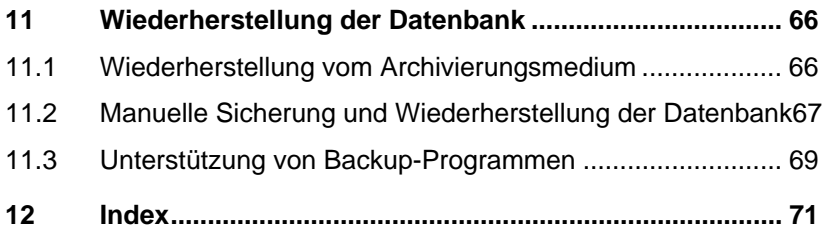

# Über dieses Handbuch

#### Einleitung

Das vorliegende Handbuch bietet eine Übersicht über die Funktionsweise des DISC Blu-safe<sup>®</sup> MANAGER einschließlich Systemvoraussetzungen, Installation und Systemfunktionen. Ziel des Handbuchs ist es, dem Benutzer die Bearbeitungsprozesse zu erläutern und ihm die Anwendung zu erleichtern.

### Zielgruppe

Dieses Dokument richtet sich an Administratoren, Systemintegratoren und Benutzer, die mit Anwendung oder Installation des DISC Blu-safe<sup>®</sup> MANAGER betraut sind.

#### Referenzen

Weiteres Referenzmaterial finden Sie in der README-Datei.

# Einleitung<br>
Der DISC *Blu-safe*® ist

Der DISC Blu-safe® ist ein Medienwechsel-Automat, der auf die Archivierung von Daten und digitalem Multimedia Material ausgelegt ist. Es bietet eine professionelle Lösung zur automatischen, sicheren und dauerhaften Archivierung der innerhalb der IT-Infrastruktur eines Unternehmens oder privat gespeicherten Daten aller Art.

Das integrierte Blu-ray Disc Laufwerk macht den DISC Blu-safe® zudem zum Wiedergabegerät für hochauflösendes Audio- und Filmmaterial in einem sehr stabilen und modischen Aluminium-Gehäuse im "High End" Design. Das Format erlaubt die Integration des DISC Blu-safe® in ein Standard A/V Rack und macht auf jedem Schreibtisch eine gute Figur.

Zusätzlich können hochauflösende Audio- und Videoinhalte über die HDMI-Schnittstelle von dem entsprechenden Grafik- und Audiosystem des PC transportiert und auf diese Weise sogar über ein angeschlossenes TV/Audio Set abgerufen werden.

Der DISC Blu-safe® wird mit der zugehörigen Software, dem DISC Blu-safe® Manager geliefert. Der DISC Blu-safe® Manager garantiert eine zuverlässige und absolut sichere Archivierung auf die im DISC Blu-safe® automatisch gehandhabten Blu-ray Disc Medien.

Der DISC Blu-safe® Manager überwacht Quellverzeichnisse und archiviert Daten auf der Grundlage von Archivierungsregeln, die vom Administrator festgelegt werden. Der DISC Blu-safe® Manager kann lokale Verzeichnisse überwachen, unabhängig ob sie nur von einem lokalen Benutzer oder von vielen Netzwerkbenutzern über entsprechende Netzwerkfreigaben genutzt werden. Dabei kann der DISC Blu-safe® Manager die zur Archivierung ausgewählten Daten einfach auf die Blu-ray Medien im DISC Blu-safe® sichern (kopieren) oder auch auf Wunsch automatisch die archivierten Daten im Quellverzeichnis löschen und durch einen Link ersetzen. Damit verringert sich der durch die Daten belegte Platz auf der Festplatte, wodurch die Backup- und Recovery-Zeiten minimiert werden. Es ergeben sich signifikante Einsparungen, ohne Modifikationen an bestehenden Applikationen durchführen zu müssen.

Für die Wiederherstellung von Daten bietet die interne Datenbank die Möglichkeit, nach bestimmten archivierten Daten zu suchen. Die Datenbank enthält außerdem Informationen über die unterschiedlichen Versionen einer Datei und darüber, welche Datei auf welchem Medium gespeichert ist.

Die grafische Benutzeroberfläche des DISC Blu-safe® MANAGER zeigt die Verzeichnisstruktur aller archivierten Daten einschließlich Informationen zur Dateiversion an. Zudem werden die für die Datenwiederherstellung erforderlichen Bezeichnungen der entsprechenden Medien angezeigt. Es ist möglich, eine einzelne Datei, Versionen einer Datei, spezielle Verzeichnisse oder ein komplettes Archiv wiederherzustellen. Außerdem ist, abhängig vom Archiv Typ, der gewählt wurde, auch transparenter Zugriff auf archivierte Dateien möglich.

Um die Datenauthentizität zu überprüfen, generiert DISC Blu-safe® Manager auf der Basis eines ausgereiften Algorithmus verschlüsselte Hash-Codes (digitale Fingerabdrücke) für jede archivierte Datei. Auf diese Weise können Sie die Medienkonsistenz überprüfen und Manipulationen oder Veränderungen an den Originaldateien und an den archivierten Dateien feststellen.

# 2 Konzept & Architektur

Dieses Kapitel beschreibt Konzept und Architektur des DISC Blu-safe® MANAGER s und bietet einen Überblick über Design und interne Verarbeitungsprozesse. Es wird die im Handbuch und im Programm verwendete Terminologie vorgestellt. Das Kapitel bietet Benutzern und Administratoren einen Einblick in die Funktionsmodule des Produkts und zeigt, wie diese zusammenarbeiten.

# 2.1 DISC *Blu-safe*® Manager Module

DISC Blu-safe® Manager besteht aus mehreren Software-Modulen. Die folgende Abbildung zeigt die verschiedenen Module und Ihre Beziehung zueinander.

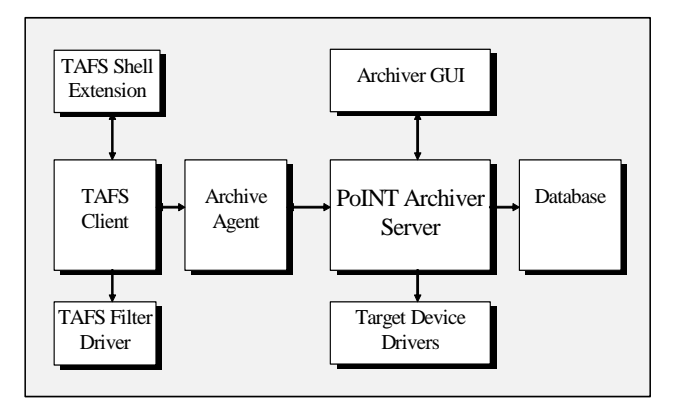

Zweck und Funktion der verschiedenen Module ist:

- DISC Blu-safe® Manager Server Hauptmodul von DISC Blu-safe® MANAGER , das den kompletten Prozessablauf kontrolliert.
- Archive Agent Dienst, der die spezifizierten Datenquellen bzgl. Dateien, die archiviert werden sollen, überwacht und das den Migrationsprozess durchführt.
- DISC Blu-safe® GUI Benutzerschnittstelle für die Administration (z. B. Setup, Anlegen von Archiven, Durchführen von Wiederherstellungs-Jobs).

• TAFS Shell Extension

Windows Explorer Shell Extension, die Kommandos bereitstellt, um Dateien aus dem "Tiered Archive File System" (Fachbezeichnung für das überwachte Dateisystem) zu verdrängen und wiederherzustellen.

- TAFS Client Dienst, der die Kommunikation zwischen Explorer Extension, Archive Agent und Filter Treiber kontrolliert.
- TAFS Filter Treiber Kernel-Komponente, die spezifizierte Dateien durch Verknüpfungen ersetzt and die Dateizugriffe auf den DISC Blu-safe® umlenkt.
- Database Datenbank, die die Informationen über die Konfiguration und über alle archivierten Dateien speichert.
- DISC Blu-safe® Device Drivers Gerätetreiber für den DISC Blu-safe® inkl. Recording/Formatierungs Engine und Robotic Control.

# 2.2 Allgemeine Verarbeitung

Die zentrale Komponente des DISC Blu-safe® Manager ist das Archivierungsobiekt. Dieses Objekt enthält alle Archivierungsparameter und definiert den kompletten Archivierungsprozess. Ein Archiv besteht im Wesentlichen aus den folgenden Elementen:

- **Datenquelle**
- Archivierungsgerät
- Archivierungsparameter
- Der DISC Blu-safe® Manager erzeugt sogenannte WORM-Archive (Write Once Read Multiple) welche ein versehentliches überschreiben oder Verändern der Archivierten Dateien ausschließen.

Die Datenquelle enthält die zu archivierenden Daten und wird mit Hilfe eines Pfades (z. B. \\server1\mydata) zu einem lokalen Verzeichnis angegeben. Im Rahmen des Archivierungsprozesses werden alle Dateien und Unterverzeichnisse des Quellverzeichnisses vom DISC Blu-safe® Manager überwacht.

Der Überwachungsprozess wird vom **Archive Agent** (siehe 4) durchgeführt, der die Archivierungsdurchläufe ausführt und kontrolliert.

Auf der Grundlage von Archivierungsparametern (siehe 4.1) werden während eines Jobdurchlaufs Dateien aus den angegebenen Quellverzeichnissen auf den DISC Blu-safe® (siehe Fehler! Verweisquelle konnte nicht gefunden werden.) kopiert.

Das flexible Konzept des DISC Blu-safe® Manager ermöglicht die Erstellung von mehreren Archiven mit unterschiedlichen Quellverzeichnissen, Archivierungsgeräten und Archivierungsparametern.

Ein ausgereifter Logging- und Benachrichtigungsmechanismus (siehe 10.10 und 10.11) informiert den Administrator über alle Vorkommnisse im Archivierungsprozess.

## 2.3 Archivtyp

#### 2.3.1 WORM-Archiv

Die Datenquelle, die durch ein WORM-Archiv überwacht wird, wird "TAFS-Folder" (Tiered Archive File System Verzeichnis) genannt. Abhängig von den spezifizierten TAFS-Optionen bietet ein TAFS "write-once" Eigenschaften für Dateien, die in einem TAFS-Folder liegen. Dies bedeutet. Dateien mit "writeonce" Eigenschaft können weder modifiziert noch gelöscht werden. Die "writeonce" Eigenschaften werden durch die TAFS-Optionen des WORM-Archivs bestimmt. In der Standardeinstellung sind Änderungen und Löschen möglich für archivierte Dateien. Dies bedeutet, dass solange eine Datei noch nicht archiviert wurde, sie im Zustand "write-once" gesetzt ist und nicht modifiziert werden kann.

Der "write-once" Status einer Datei kann auch durch das Schreibschutz-Attribut kontrolliert werden. Die TAFS-Option Nur Dateien mit 'Schreibschutz'-Attribut als 'write-once' behandeln. ermöglicht Anwendungen und Benutzern den "write-once" Zustand manuell für eine Datei zu erzwingen, falls notwendig.

Der Typ "WORM-Archiv" muss selektiert werden, falls auf archivierte Dateien weiterhin transparent über den originalen Pfadnamen zugegriffen werden muss und falls Modifikationen an Dateien verhindert werden sollen. Typischerweise wird der Typ WORM-Archiv für Dateiserver angewandt.

Das Kapitel 2.3, beinhaltet eine detaillierte Beschreibung der Eigenschaften dieses Archivtyps.

Es können mehrere WORM-Archive mit unterschiedlichen Einstellungen angelegt werden. Die entsprechenden TAFS-Folder können auf derselben Festplatte angelegt sein, dürfen sich aber nicht überlappen.

Anmerkung: Ein TAFS-Folder muss sich auf einer lokalen Festplatte befinden.

#### Verdrängung von archivierten Dateien

Abhängig von den spezifizierten Verdrängungsoptionen werden archivierte Dateien durch einen Verknüpfung ersetzt. Das bedeutet, dass die archivierten Dateien weiterhin transparent über das Dateisystem zugreifbar sind, der Dateiinhalt aber auf den Blu-ray Disc Medien im DISC Blu-safe® gespeichert ist. Zugriffe auf eine verdrängte Datei werden auf den DISC Blu-safe® umgelenkt und die Daten werden von diesem geliefert. Diese Implementierung liefert transparenten Zugriff auf archivierte Dateien und zusätzlich wird

Festplattenspeicherplatz freigegeben. Im Windows Explorer wird eine verdrängte Datei im Icon durch eine kleine Uhr identifiziert. Die Eigenschaften einer verdrängten Datei zeigen die Originalgröße der Datei und die Größe, die auf der Festplatte belegt wird, an:

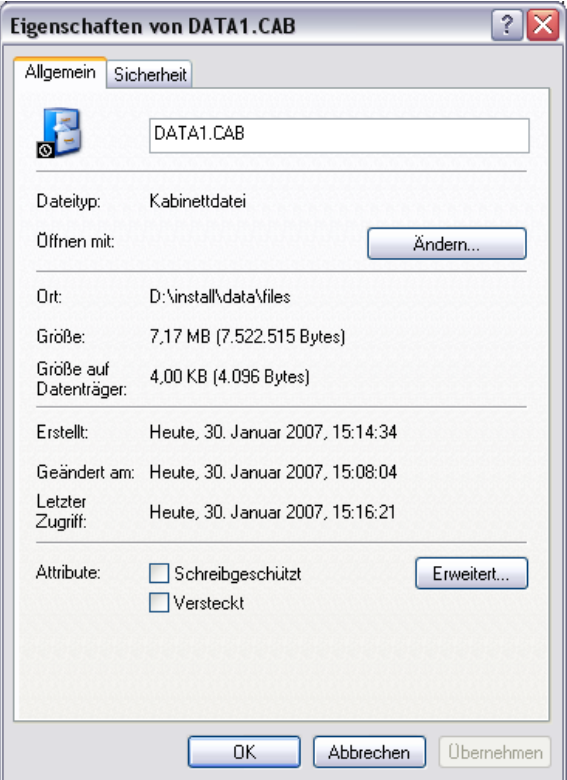

#### TAFS Shell Extension

Für einen TAFS-Folder eines konfigurierten WORM-Archivs DISC Blu-safe® Manager eine Windows Explorer Shell Extension bereit. Die Funktionen sind verfügbar über das Kontextmenü einer selektierten Datei oder eines Unterverzeichnisses in einem TAFS-Folder. Unter dem Menükommando "Blusafe® TAFS" werden folgende Funktionen angeboten:

- Archivierte Dateien verdrängen
- Verdrängte Dateien zurückholen
- TAFS Tags und Verknüpfungen entfernen

Diese Kommandos führen folgende Aufgaben aus:

Das Kommando Archivierte Dateien verdrängen ersetzt den Inhalt der selektierten Datei oder des selektierten Verzeichnisses durch eine Verknüpfung, die auf den Speicherort des archivierten Dateiinhalts auf dem Archivierungsgerät zeigt. Der Dateiinhalt im TAFS-Folder wird gelöscht. Diese Operation wird nicht durchgeführt, falls die selektierte Datei oder das selektierte Verzeichnis noch nicht archiviert wurde. Für den Benutzer und für eine Anwendung ist der Zugriff auf eine verdrängte Datei transparent. Bei Zugriffen auf verdrängte Dateien wird der Dateiinhalt automatisch vom Archivierungsgerät gelesen.

Das Kommando Verdrängte Dateien zurückholen kopiert den Dateiinhalt einer verdrängten Datei oder Verzeichnisses zurück an seinen originären Speicherort im TAFS-Folder.

Das Kommando TAFS Tags und Verknüpfungen entfernen stellt den Dateiinhalt der selektierten Datei oder des selektierten Verzeichnisses an seinem originären Speicherplatz wieder her (falls die Datei verdrängt wurde) und entfernt alle TAFS spezifischen Metadaten ("Tags"). Der Dateieintrag und der Dateiinhalt wird entsprechend dem letzten gespeicherten NTFS Zustand wiederhergestellt.

# 2.3.2 Übersicht der Merkmale des WORM-Archivs

Folgende Tabelle zeigt eine Übersicht der wesentlichen Merkmale der DISC Blu-safe® WORM Archive: ٦

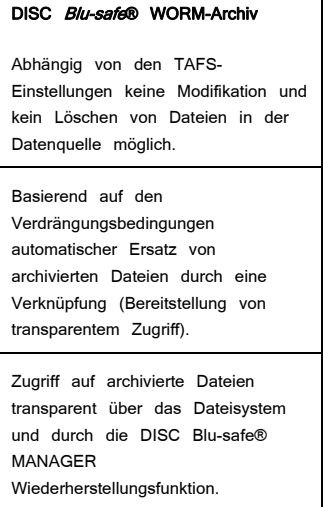

Die Datenquelle muss auf dem Archiver Server System liegen (NTFS Partition).

Festplatten / NAS sind als Archivierungsgerät notwendig.

Festplatten / NAS oder Autoloader werden als Replikationsgerät unterstützt.

# DISC Blu-safe®

Der DISC Blu-safe® MANAGER ist konzipiert, um einen DISC Blu-safe® Medienwechsler für 15 Blu-ray Disc (25GB oder 50GB BD-R oder BD-RE) anzusteuern und bis zu 30 BD Medien (ges. Maxiimal 1,5TB Kapazität) gleichzeitig zu verwalten.

Die Archivierungsfunktionalität ist die wesentliche Eigenschaft des DISC Blusafe® Das integrierte Blu-ray Disc Laufwerk macht den DISC Blu-safe® zudem zum Wiedergabegerät für hochauflösendes Audio- und Filmmaterial. Hochauflösende Audio- und Videoinhalte können über eine HDMI-Schnittstelle von dem entsprechenden Grafik- und Audiosystem des PC transportiert und auf diese Weise über ein angeschlossenes TV/Audio Set abgerufen werden.

Bei der Installation des DISC Blu-safe® Manager kann ausgewählt werden, ob der DISC Blu-safe® nur zur Archivierung auf allen 15 möglichen BD Medien genutzt werden soll, oder ob ein Medienschacht als sogenannter "User-Slot" zur Verwendung des DISC Blu-safe® als Multimedia Laufwerk (für alle Arten von BD, DVD oder CD Medien) freigehalten werden soll.

Die maximal verwaltbare Kapazität des DISC Blu-safe® ist 1,5TB die durch 15 online im Gerät befindliche 50GB BD Medien plus weitere 15 offline Medien außerhalb des Gerätes erreichbar ist.

Pro BD Medium kann nur 1 logisches Archiv angelegt werden. Andersherum ist es aber möglich, mehrere Medien zu einem logischen Archiv zusammenzufassen. Dabei ist jedoch ausgeschlossen, dass eine große Datei über mehrere Medien verteilt geschrieben wird (das sogenannte "Filespanning"). Dies beschränkt die Maximalgröße einer Datei auf die Kapazität des verwendeten Mediums (25 oder 50 GB)!

Die flexible Konfigurierbarkeit der DISC Blu-safe® Archive erlaubt verschiedenste Archivzusammenstellungen. So können beispielsweise insgesamt max. 30 BDs zu einem großen Archiv zusammengefasst werden oder im anderen Extrem, bis zu 15 kleine Archive bestehend aus jeweils 1 oder 2 BDs angelegt werden.

Hinweis: Für die Archivierung sind aus Sicherheitsgründen ausschließlich hochwertige und durch DISC qualifizierte 25GB und 50GB Blu-ray Disc Medien zugelassen. Bitte fragen Sie Ihren Händler oder die DISC Hotline nach einer aktuellen Liste der zugelassenen Medien.

Der DISC Blu-safe® unterstützt die Verwendung von sowohl einmal beschreibbaren BD-R Medien, wie auch von wieder löschbaren BD-RE Medien. Da die DISC Blu-safe® Manager jedoch ein Überschreiben oder Verändern der auf BD abgelegten Daten in jedem Fall verhindert, können BD-RE Medien nur durch entfernen aus dem bestehenden Archivsystem gelöscht und durch Formatieren wieder neu nutzbar gemacht werden.

Achtung! Der DISC Blu-safe® ist nur für 120mm Medien ohne Hülle (Cartridge oder Caddy) geeignet. Die Verwendung von kleineren Medien (z.B. 80mm CDs) zusammen mit Adapterscheiben beschädigt die Robotik des DISC Blu-safe® und ist daher verboten!

### 3.1 Anschluß des DISC *Blu-safe*®

Der DISC Blu-safe® ist mit einem PC, Server oder Notebook über USB (Universal Serial Bus) V2.0 verbunden.

Der DISC Blu-safe® arbeitet ausschließlich im Zusammenhang mit einem externen PC auf welchem alle Hardwaretreiber und der DISC Blu-safe® MANAGER installiert sind.

Hinweis: Nur 1 DISC Blu-safe® kann pro PC betrieben werden. Es ist nicht möglich mehrere DISC Blu-safe® Geräte an einen PC anzuschließen. Gleichfalls ist es unmöglich die DISC Blu-safe® Manager Software auf mehreren PCs gleichzeitig zu installieren und den DISC Blu-safe® im Wechsel an mehreren PCs zu betreiben.

Um das DISC Blu-safe® Archiv für den Zugriff von verschiedenen PCs oder Lokationen bereitzustellen können Sie das überwachte TAFS Verzeichnis als Netzwerkverzeichnis bereitstellen und auf anderen PCs als Netzwerklaufwerk einrichten.

#### 3.2 Betreiben des DISC *Blu-safe*®

Der DISC Blu-safe® arbeited indem er bis zu 15 Medien auf sicheren Tabletts in Parkpositionen, den sogenannten "Home Slots", bereithält und diese Medientabletts automatisch in das eingebaute Blu-ray Laufwerk legt wenn auf die BD geschrieben werden soll oder auf die abgelegten Dateien zugegriffen wird.

Den Status eines jeden Slots zeigt der DISC Blu-safe® über die 15 zugehörigen LEDs an der Frontseite an.

Folgende Anzeigevarianten gibt es:

- LED ist aus der betreffende Home Slot ist leer
- LED leuchtet blau der Home Slot ist mit einem Medium gefüllt

• LED blinkt – das entsprechende Medium wird gerade im Laufwerk gelesen oder geschrieben

Zum Import und Export von Medien ist der DISC Blu-safe® mit einem sogenannten "Mailslot", einer Schublade wie bei einem standard CD/DVD oder BD Laufwerk ausgestattet. Dieser ist umrahmt von einer Reihe LEDs welche leuchten wenn sich ein Medium darin befindet und die blincken sobald der Mailslot geöffnet oder geschlossen wird.

Hinweis: Der Mailslot kann nur über ein entsprechendes Software-Kommando im Administrationsfenster des DISC Blu-safe® Manager (GUI) geöffnet werden.

Aus Sicherheitsgründen ist DISC Blu-safe® Mailslot wie die Schublade eines optischen Laufwerks in einem Notebook nur mit einem Feder-Verschluss-Mechanismus ausgestattet und nicht motorbetrieben. Zum Schließen der Schublade drücken Sie diese zurück, bis sie wieder einrastet.

Bitte öffnen und schließen sie die Mailslot-Schublade immer sehr vorsichtig!

Achtung! Achten Sie darauf nur saubere, nicht verkratzte oder beschädigte Medien in den DISC Blu-safe® zu importieren, da sonst keine einwandfreie Funktionalität gewährleistet werden kann!

Obwohl gute BD Medien aufgrund ihrer Hart-Beschichtung recht unempfindlich gegen Umwelteinflüsse sind, sollten sie die Medien außerhalb des sicheren DISC Blu-safe® auch entsprechend wie alle Langzeit-Archivmedien vorsichtig handhaben und nur in den dafür vorgesehenen Behältern (z.B. Juwel Cases oder DISC SmartPacks™) aufbewahren!

Achtung! Das DISC Blu-safe® Gerät ist ausschließlich für die Bedienung über die mitgelieferte DISC Blu-safe® Manager Software ausgelegt.

Eine genaue Beschreibung des DISC Blu-safe® Manager finden Sie in den Kapitel 4 -12

Hinweis: Eiin Öffnen des Gerätes durch lösen der Gehäuseschrauben gefährdet Ihren Garantieanspruch und ist daher verboten!

# Archive Agent

Der Archive Agent ist ein Windows-Dienst, der die Datenquellen der Dateien, die archiviert werden sollen, auf der Grundlage der für das jeweilige Archiv definierten Archivierungsregeln überwacht. Sobald die Archivierungsbedingungen für ein bestimmtes Quellverzeichnis eintreten, führt der Archive Agent einen Jobdurchlauf aus und kopiert alle Dateien, die auf dem DISC Blu-safe® Manager Server archiviert werden sollen, in eine temporäre Imagedatei auf der Server-Festplatte. Diese temporäre Imagedatei dient als Zwischenablage für den Übertragungsprozess auf das Zielgerät.

Für einen Jobdurchlauf können ein oder mehrere temporäre Images erstellt werden. Gleichzeitig migriert ein separater Prozess 'abgeschlossene' Images automatisch zum DISC *Blu-safe*®. Nach erfolgreicher Migration wird das entsprechende temporäre Image gelöscht. Bei jedem Jobdurchlauf werden ein oder mehrere so genannte "Volumes" generiert. Ein Volume kann eine Größe von maximal einem formatierten Medium (BD = 23GB oder 45GB) haben. Die voreingestellte Standardgröße ist 600MB. Diese Größe kann für jedes Archiv separat und unterschiedlich eingestellt werden.

Anmerkung: Da der DISC Blu-safe® Manager ein Filespanning (Aufsplitteneiner Datei in mehrere Teile) verbietet, sind auch die mögliche Dateigrößen auf die voreingestellte Volumegröße begrenzt. Sollten Sie also Dateien größer als 600MB archivieren wollen, achten Sie darauf in den erweiterten Archiveinstellungen die Volumegröße an die der größten zu archivierenden Datei anzupassen.

> Da jedoch auch die Größe der temporären Images durch die eingestellte Volumegröße bestimmt wird, sollten Sie diese so klein wie möglich halten (max. entsprechend der maximalen Dateigröße) um die Wartezeit bevor das Image sicher auf die optischen DISC Blu-safe® Medien geschrieben wird nicht unnötig zu verlängern.

Jeder neue Jobdurchlauf beginnt mit einer neuen temporären Imagedatei, die jeweils ein neues Volume ergibt.

Format und Struktur der produzierten Volumes sind in Abschnitt 4.2 beschrieben.

Der komplette Status eines Jobdurchlaufs wird auf der grafischen Benutzeroberfläche des DISC Blu-safe® MANAGER dargestellt. So hat der Administrator jederzeit einen vollständigen Überblick über den Bearbeitungsfortschritt und den Archivierungsprozess.

Anmerkung: Archivierte Daten werden so lange auf der Festplatte gespeichert, bis die temporäre Imagedatei auf das entsprechende physische Medium oder Archiv-Image übertragen ist. Daher ist es äußerst ratsam, ein RAID-System zur Speicherung der temporären Imagedateien einzusetzen.

#### Umgang mit nicht archivierbaren Dateien

Zur Archivierung ausgewählte Dateien, die nicht kopiert werden können, weil sie entweder gesperrt oder geöffnet oder zu groß für die voreingestellte Volumegröße sind, werden übersprungen und am Ende des Jobdurchlaufs nochmals geprüft. Wenn es dann immer noch nicht möglich ist, diese Dateien zu kopieren, werden sie für diesen Jobdurchlauf ignoriert, und es wird ein entsprechender Eintrag in die Logdatei vorgenommen. Beim nächsten Durchlauf werden diese Dateien dann erneut überprüft.

Achtung: Alle Dateien die aufgrund ihrer Größe nicht beim Archivlauf berücksichtigt werden konnten, bleiben solange von der Archivierung ausgeschlossen bis die Volumegröße auf diese Dateigröße angepasst wurde!

#### Änderungen am Quellverzeichnis

Der Archive Agent überwacht das Quellverzeichnis. Er kann nicht verhindern, dass Dateien im Quellverzeichnis während eines Jobdurchlaufs geändert oder gelöscht werden. Der Benutzer sollte deshalb darauf achten, dass die Dateien im Quellverzeichnis während des Archivierungsprozesses nach Möglichkeit nicht geändert werden. Wenn Dateien oder Verzeichnisse umbenannt werden, betrachtet der Archive Agent sie als neue Dateien/Verzeichnisse. Wenn Dateien oder Verzeichnisse gelöscht werden, wird diese "Änderung" nicht archiviert. Das bedeutet, dass eine Datei, die zuvor archiviert wurde, im Archiv weiter besteht.

#### 4.1 Archivierungsparameter

Archivierungsparameter sind Definitionen, die einem Archiv zugeordnet sind und die beim Anlegen eines Archivs eingestellt werden. Diese Regeln legen fest, welche Dateien unter welchen Bedingungen archiviert werden. Archivierungsregeln können den folgenden Kategorien zugeordnet werden:

- Allgemeine Einstellungen
- TAFS-Einstellungen
- Archivoptionen
- Archivierungsbedingungen
- Verdrängungsbedingungen
- **Triggereinstellungen**

Der Abschnitt Fehler! Verweisquelle konnte nicht gefunden werden., Neues WORM-Archiv anlegen, beschreiben die Bedeutung der Archivierungsparameter im Detail.

### 4.2 Image- und Medienformat

Das logische Format der erstellten Volumes UDF (Universal Disk Format). Dieses Format wird von nahezu allen Betriebssystemen unterstützt. Daher ist eine Datenwiederherstellung auch ohne DISC Blu-safe® Manager, z. B. mit einem einzelnen Blu-ray Disc Laufwerk möglich.

Die Verzeichnisstruktur auf einem Volume ist identisch mit der Struktur des ursprünglichen Quellverzeichnisses. Die Quelldatei wird auf dem Medium zusammen mit dem vollständigen Quellpfad gespeichert, d. h. wenn die Quelldatei im Original auf einem System mit der Bezeichnung "PC 1" unter dem Pfad "C:\DATA\MYFILE" gespeichert ist, lautet die Pfadbezeichnung auf dem Medium "\PC1\C\$\DATA\MYFILE".

Zusätzlich zur Verzeichnisstruktur enthält jedes Medium auch eine Beschreibungsdatei im XML-Format, die im Wurzelverzeichnis gespeichert wird. Diese Datei enthält (neben zusätzlichen Kontrollparametern) die folgenden Informationen zur Identifizierung des Mediums:

- Archivname und ID
- Nummer des Jobdurchlaufs
- Archivierungsdatum und -zeit
- Nummer des Mediums

Auf jedes Archivmedium wird durch den DISC **Blu-safe<sup>®</sup> Manager** zusätzlich ein spezielles DISC *Blu-safe*<sup>®</sup> Manager Leseprogramm gespeichert, um die Archiv-Volumen auch auf anderen Windows-PC ohne installiertem DISC Blu-safe Manager komfortabel lesen und bearbeiten zu können.

Der DISC Blu-safe<sup>®</sup> Manager und der DISC Blu-safe<sup>®</sup> Manager Viewer sind reine Windows Applikationen. Es ist aber möglich die Archivdateien als einzelne standard UDF Dateien zu exportieren um auf diese auch unter anderen Betriebssystemen wie z.B. Linux zugreifen zu können.

### 4.3 Versionierung

Je nach den angegebenen Archivierungsparametern (siehe 4.1) speichert der DISC Blu-safe<sup>®</sup> Manager eine geänderte Datei oder auch eine unmodifizierte Datei, die erneut archiviert wird, als neue Dateiversion. Die DISC Blu-safe Manager Datenbank dokumentiert alle archivierten Versionen einer Datei und macht ein schnelles Durchsuchen der archivierten Dateien einschließlich einer Zugriffsmöglichkeit auf alle archivierten Dateiversionen möglich. Da der Name

der verschiedenen Versionen einer archivierten Datei immer derselbe ist, werden die Versionen anhand ihres Archivierungszeitstempels identifiziert. Die Wiederherstellung einer bestimmten Version einer archivierten Datei ist möglich.

## 4.4 Datenbank

Alle archivierten Dateien werden in der DISC Blu-safe® MANAGER Datenbank abgelegt. Ein Datenbankeintrag umfasst (neben zusätzlichen Kontrollparametern) für jede archivierte Datei die folgenden Felder:

- Dateiname
- **•** Dateigröße
- Quellverzeichnis
- Hash-Code
- Archivierungsdatum und Uhrzeit
- Nummer des Jobdurchlaufs
- Nummer des Mediums

Die Datenbank wird zu verschiedenen Zwecken genutzt und ist eine Schlüsselkomponente des DISC Blu-safe<sup>®</sup> Manager. Hier werden Informationen für folgende Prozesse gespeichert und aufbewahrt:

- Feststellung von Änderungen an den Quelldateien im Vergleich zu den bereits archivierten Dateien,
- Datenwiederherstellung,
- Anzeige der Verzeichnisstruktur der archivierten Dateien,
- Überprüfung der Datenauthentizität.

Neben der beschriebenen Datenbank für Archivdateien arbeitet DISC Blu-safe® MANAGER noch mit einer separaten Datenbank für Informationen zu Konfiguration und Jobdurchläufen.

#### Datenbankpflege

Für Backups und Wiederherstellung bietet DISC Blu-safe® MANAGER die Möglichkeit, Datenbanken in bestimmte Dateien zu exportieren/importieren. Zudem ist es möglich, die Datenbank in den Backup-Prozess fremder Backup-Anwendungen aufzunehmen.

Wenn eine Datenbank verloren geht oder beschädigt wird, kann sie auf der Grundlage der produzierten Medien wiederhergestellt werden.

# 4.5 Datenwiederherstellung

Neben dem transparenten Dateizugriff über das Dateisystem bei WORM Archiven, unterstützt DISC Blu-safe® MANAGER eine optionale Funktion zur Wiederherstellung archivierter Daten in Kombination mit den unterstützen Zielgeräten. Diese Funktion ist eine effiziente Möglichkeit, archivierte Dateien an der ursprünglichen oder einer anderen Stelle wiederherzustellen.

Die Wiederherstellung von archivierten Daten, die auf mehreren Medien abgespeichert sind, erfolgt automatisch, ohne dass ein zusätzliches Eingreifen des Administrators erforderlich ist. Die archivierten Daten werden ähnlich wie im Windows Explorer angezeigt. Der Administrator kann individuell festlegen, welche Daten wiederhergestellt werden sollen. Dabei kann es sich um eine Dateiversion, ein Verzeichnis oder ein komplettes Archiv handeln. DISC Blusafe® MANAGER bestimmt das erforderliche Medium, und nachdem der Administrator das Medium in das Archivierungsgerät eingelegt hat, läuft der Wiederherstellungsprozess selbstständig im Hintergrund ab. Nur die gewünschten Dateien werden automatisch in das ausgewählte Zielverzeichnis kopiert.

# 4.6 Logging

Der DISC Blu-safe<sup>®</sup> Manager arbeitet mit einem flexiblen, erweiterten Logging-Mechanismus, der zwischen globalen und archivspezifischen Logdateien unterscheidet. Es werden die folgenden beiden globalen Logdateien geführt:

#### Logdatei für DISC Blu-safe® Manager

Diese Logdatei enthält Einträge zu allen Operationen des Archivers, d. h. insbesondere zu allen Hardware-Operationen. Wenn ein Problem auftritt, muss zunächst diese Logdatei überprüft werden, um die Ursache des Problems festzustellen.

Logdatei für Archive Agent Diese Logdatei enthält allgemeine Einträge zum Archive Agent (z. B. Aktivierung/Deaktivierung des Dienstes, Start/Stop eines Archivs).

Neben den globalen Logdateien führt der DISC *Blu-safe*<sup>®</sup> Manager auch archivspezifische Logdateien. Der Administrator kann für jedes Archiv entscheiden, ob er eine Logdatei für alle Durchläufe eines Archivs oder eine separate Logdatei für jeden Durchlauf erstellen will. Zu Support- und Informationszwecken kann der Administrator zwischen unterschiedlichen Logging-Stufen wählen. Die archivspezifischen Logdateien enthalten Einträge zum Ablauf der Archivierung. Die Logdateien enthalten Informationen zu jeder archivierten

Datei einschließlich darüber, auf welchem Volume sie gespeichert wurde. Zudem wird am Ende eines Jobdurchlaufs eine Statistik erstellt und in die Logdatei geschrieben.

# 4.7 Systemwiederherstellung

Der DISC Blu-safe<sup>®</sup> Manager unterstützt mehrere Mechanismen zur Wiederherstellung der Konfiguration und der Datenbank (siehe auch Abschnitt 11). Während der Konfiguration und des Betriebs speichert das Programm dynamisch generierte Informationen. Diese Informationen werden in den Datenbankdateien gespeichert. Für die Fehlerbehebung muss der Administrator wissen, welche Informationen gespeichert sind und wie er diese Informationen für eine Wiederherstellung (z. B. nach einem Systemabsturz) sichern und zurückspielen kann. DISC *Blu-safe*<sup>®</sup> Manager unterstützt die folgenden drei Mechanismen zur Sicherung und Wiederherstellung der Datenbank, die in Abschnitt 11 detailliert beschrieben werden:

- Wiederherstellung vom Archivierungsmedium
- Manuelle Sicherung und Wiederherstellung der Datenbank
- Unterstützung von Standard-Backup-Programmen

# 5 Systemvoraussetzungen und unterstützte Geräte

# 5.1 DISC *Blu-safe*® Manager Systemvoraussetzungen

## 5.1.1 CPU

Intel Pentium System oder ein kompatibler Prozessor mit mindestens 1,2 GHz. Wenn die optionale Data Protection Funktion genutzt wird, wird ein System mit Intel Pentium 4 mit 3,2 GHz oder ein entsprechend schnellerer Prozessor benötigt.

# 5.1.2 Betriebssystem

Folgende Betriebssysteme werden unterstützt:

- Windows Vista (Ultimate, Business, Enterprise)
- Windows Server 2003 SP1 und R2
- Windows XP Professional SP2

Derzeit ist die Unterstützung auf die jeweiligen 32-Bit Versionen begrenzt!

#### Zusätzliche Anforderungen für WORM-Archive

- .NET 2.0 Laufzeitumgebung
- Update Rollup 1 (nur für Windows 2000)

# 5.1.3 Festplatte

#### Programminstallation

Die Programmdateien des DISC *Blu-safe*<sup>®</sup> Managers benötigen einen freien Speicherplatz von mindestens 2 GByte.

#### Datenbank

Die Datenbank muss auf einer NTFS-Partition mit genügend Speicherkapazität für die Sicherung der Datenbankeinträge aller archivierten Dateien abgelegt werden. Anhand der folgenden Formel kann der Speicherplatzbedarf für die Datenbank berechnet werden:

```
Datenbankgröße = 1024 Byte * NumDirs 
                                  + 256 Byte * (NumDirs + NumFiles) 
                                  + 36 Byte * NumFiles
```
<NumDirs> und <NumFiles> sind die Gesamtzahl der gespeicherten Dateien und Verzeichnisse, die archiviert werden sollen.

Beispiele:

- Eine Datenbank mit 1 Million Dateien und 10.000 Verzeichnissen benötigt rund 315 MByte Festplattenspeicher.
- Eine Datenbank mit 10 Million Dateien und 100.000 Verzeichnissen benötigt rund 3 GByte Festplattenspeicher.

#### Temporäre Imagedateien

Archivierte Daten werden zunächst in einer temporären Imagedatei auf der Festplatte gespeichert, bevor das Image auf einen optischen Datenträger oder auf ein Archiv-Image übertragen wird. Nach erfolgreicher Migration des temporären Images wird der Festplattenspeicher freigegeben. Die temporären Imagedateien haben maximal dieselbe Größe wie die entsprechende Speicherkapazität des optischen Mediums. Für BD25 bedeutet das etwa netto 23GByte und für BD50 etwa netto 45GB Maximalgröße. Die voreingestellte Standardgröße der Imagedatei = Minimalbelegung nach der Installation ist 600MB.

Es wird mindestens genügend freier Festplattenspeicher für eine vollständige Imagedatei benötigt. Aus Gründen der Leistungsoptimierung empfiehlt es sich, genügend Festplattenspeicher für alle Images eines Jobdurchlaufs zur Verfügung zu haben. Wenn DISC *Blu-safe*<sup>®</sup> Manager so konfiguriert ist, dass mehrere Archivierungsdurchläufe gleichzeitig laufen können, muss ausreichend Festplattenspeicher für alle aktiven Archivierungsdurchläufe vorhanden sein.

# 6 Installation

# 6.1 Produktverpackung

DISC Blu-safe<sup>®</sup> Manager wird zusammen mit jedem DISC Blu-safe® auf einer CD-ROM im Format ISO 9660 / Joliet geliefert.

# 6.2 Installation des **DISC** *Blu-safe***® Manager**<sup>s</sup>

Die Installation des DISC *Blu-safe*<sup>®</sup> Managers muss auf dem System erfolgen, mit dem die Archivierungsgeräte konfiguriert werden. Führen Sie dazu die folgenden Schritte aus (bitte lesen Sie für die Erklärung der folgenden Schritte auch das ausgedruckte DISC Blu-safe® Handbuch):

- 1. Melden Sie sich als lokaler Administrator an.
- 2. Schließen Sie den DISC Blu-safe® an Ihren PC, Server oder Notebook an.
- 3. Legen Sie die mitgelieferte DISC Blu-safe® CD in das lokale CD, DVD oder BD Laufwerk Ihres PC ein.
- 4. Wenn der Installations-Assistent nicht automatisch startet, führen Sie das Programm APP.EXE auf der Installations-CD aus. Das Setup-Programm führt Sie durch den weiteren Installationsablauf. Die für das Programm relevanten Dateien/Verzeichnisse werden auf die Festplatte kopiert und die erforderlichen Dienste und Gerätetreiber installiert und konfiguriert.

Bitte beachten Sie, dass die Funktionen und der Support des DISC Blu-safe Managers mit Hilfe des entsprechenden Lizenzschlüssels aktiviert werden müssen. In Abschnitt 7.1 wird erklärt, wie Sie den Lizenzschlüssel eingeben.

Hinweis: Der DISC Blu-safe® arbeitet nur in Verbindung mit einem Windows PC, Server oder Notebook auf welchem der DISC **Blu-safe<sup>®</sup> Manager** und alle entsprechende Treibersoftware installiert wurde.

> Es ist ausgeschlossen den DISC Blu-safe<sup>®</sup> Manager auf mehreren PCs gleichzeitig zu installieren und das DISC Blusafe® Gerät herumzutragen um es an mehreren PC im Wechsel zu betreiben. Ebenso ist es nicht möglich mehr als ein DISC Blu-safe® Gerät an einem PC gleichzeitig zu betreiben!

# 6.2.1 User Slot

Das Blu-ray Laufwerk im DISC Blu-safe® steht normalerweise ausschließlich dem DISC Blu-safe® Manager als BD-Brenner und –Leser zur Verfügung und es erscheint nicht als Laufwerksbuchstabe im Arbeitsplatzfenster Ihres PC.

Bei der Installation des DISC Blu-safe® Manager kann ausgewählt werden, ob der DISC Blu-safe® nur zur Archivierung auf allen 15 möglichen BD Medien genutzt werden soll, oder ob ein Medienschacht als sogenannter "User-Slot" zur Verwendung des DISC Blu-safe® als Multimedia Laufwerk (für alle Arten von BD, DVD oder CD Medien) freigehalten werden soll.

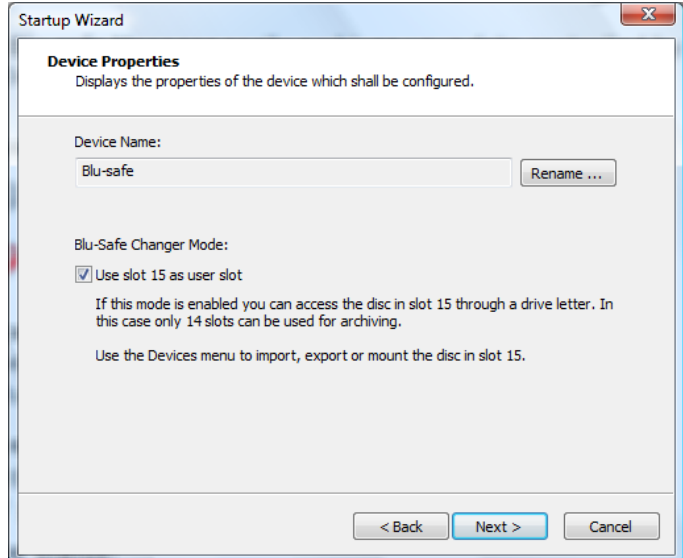

Falls sie die Reservierung des 15. Slots als User Slot wünschen, markieren Sie bitte diese Auswahl im entsprechenden Fenster des Intallationsassistenten.

Durch die Einrichtung des User Slots ermöglicht der DISC Blu-safe® Manager den Import/Export von CD, DVD oder BD Medien um diese dann im Blu-ray Laufwerk des DISC Blu-safe® als Einzellaufwerk an Windows zu übergeben. Windows wird dann automatisch diesem Laufwerk einen Laufwerksbuchstaben zuordnen und das eingelegte Medium kann mit jedem Windows Programm benutzt bzw. bearbeitet werden.

Um das Laufwerk wieder dem DISC Blu-safe® Manager zur Archivierung zu übergeben, muss das entsprechende Medium wieder aus dem User Slot exportiert werden (Befehl "Unload User Slot" im Gerätemenu, siehe auch Kapitel 6.2.1).

Hinweis: Die Auswahl ob Sie den User Slot einrichten wollen oder nicht, kann später nur durch die Neuinstallation des DISC Blu-safe® Managers geändert werden.

# 6.2.2 **DISC** *Blu-safe***® Manager** - Client

Wenn Sie den DISC **Blu-safe<sup>®</sup> Manager** Dienst von einem Netzwerk-Computer aus verwalten wollen, müssen Sie den DISC *Blu-safe*<sup>®</sup> Manager (GUI-Komponente) auf dem Netzwerk-Computer installieren.

Führen Sie einfach die SETUP.EXE im Verzeichnis Blu-safe Manager auf der DISC Blu-safe® CD aus, um den DISC Blu-safe<sup>®</sup> Manager zu installieren. Wenn das Setup-Programm nach den zu installierenden Komponenten fragt, wählen Sie nur die Benutzerschnittenstellen-Komponenten aus. Das Setup-Programm führt Sie dann durch den Rest des Installationsablaufs.

Wenn Sie den DISC *Blu-safe*<sup>®</sup> Manager zum ersten Mal starten, werden Sie aufgefordert den Computer auszuwählen, der als DISC Blu-safe<sup>®</sup> Manager Server mit dem DISC Blu-safe® Gerät verbunden ist.

# 6.3 Deinstallation des **DISC** *Blu-safe***® Manager**

#### Zurückkopieren der Daten in einem TAFS-Folder

Daten in einem TAFS-Folder eines WORM-Archivs sind nicht mehr zugreifbar, nachdem DISC *Blu-safe*<sup>®</sup> Manager deinstalliert wurde, wenn verdrängte Dateien vorher nicht zurückkopiert und die "TAFS Reparse Tags" entfernt wurden.

Dies kann in der TAFS Shell Extension (siehe 10.8 Verdrängen und Zurückholen von Dateien im TAFS-Folder) mit dem Kommando TAFS Tags und Verknüpfungen entfernen im Kontextmenü des TAFS-Folders im Windows Explorer durchgeführt werden. Beachten Sie, dass das entsprechende Archiv aktiv sein muss und verdrängte Daten auf den BD Medien im DISC Blusafe® Gerät verfügbar sein müssen.

#### Entfernen der Software

Bevor die Deinstallation gestartet wird, sollten alle Archive gestoppt und deaktiviert werden. Öffnen Sie dann in der Systemsteuerung das Applet Software und klicken im Eintrag für den DISC Blu-safe<sup>®</sup> Manager auf **Ändern/Entfernen**. Im folgenden Dialog selektieren Sie **Alles entfernen**, um<br>DISC Blu-safe® MANAGER von dem System zu löschen.

Während der Deinstallation werden Sie aufgefordert, das Löschen einiger Verzeichnisse zu bestätigen. Das können Sie bestätigen, falls diese Verzeichnisse ausschließlich vom DISC Blu-safe<sup>®</sup> Manager benutzt wurden.

: Administratorhandbuch

# Lizenz<br>Für die Nutzung

Für die Nutzung des DISC *Blu-safe*<sup>®</sup> Managers mit all seinen Möglichkeiten und um sich für den DISC Support Support anzumelden, ist ein Lizenzschlüssel erforderlich. Dieser basiert auf der DISC *Blu-safe*® Manager<br>Seriennummer und einem maschinenabhängigen Produktschlüssel.

Ohne Lizenzschlüssel läuft das Programm nur in der eingeschränkten Demo-Version (siehe README-Datei).

Um den Lizenzschlüssel zu erhalten, folgen Sie bitte dem im entsprechenden Fenster "License Settings" des DISC Blu-safe<sup>®</sup> Manager Installationsassistenten oder kontaktieren Sie bitte Ihren Händler und geben die Seriennummer, den Produktschlüssel und das anzuschließende Archivierungsgerät an.

Anmerkung: Der DISC Blu-safe® Manager Produktschlüssel ist maschinenabhängig und kann sich ändern, wenn die (Hardware)-Konfiguration modifiziert wird.

Um dem Internet Link zu folgen, müssen Sie mit dem Internet verbunden sein.

Der Link leitet Sie zur DISC Blu-safe<sup>®</sup> Manager Registrierungsseite. Aus Sicherheitsgründen werden Sie hier werden Sie zu der Eingabe eines UsernFenamens und eines Passwords aufgefordert. Die nötige Informationen (Benutzername und Passwort) sehen Sie auf dem PC im Lizensierungsfenster (License Settings) des DISC *Blu-safe*<sup>®</sup> Manager Installationsassistenten.

Nach dem Sie sich auf der Registrierseite eingelogged haben, werden aufgefordert Ihren Namen und Adresse einzutragen um im Anschluss den nötigen "License Key" (Lizenzschlüssel) direkt in dieser Webseite zu erhalten. Diesen License Key übertragen Sie bitte über Kopieren und Einfügen (drag & drop) in das entsprechende Feld im Fenster des Installationsassistenten.

# 7.1 Lizenzschlüssel eingeben und anzeigen

Im Dialogfenster Lizenzschlüssel können Sie unter Aufgaben → DISC Blusafe<sup>®</sup> Manager einrichten → Globale Einstellungen → Lizenzschlüssel setzen/ansehen den aktuellen Lizenzschlüssel ansehen und einen neuen eingeben.

Das DISC *Blu-safe*<sup>®</sup> Manager Administrationsprogramm ist die grafische Benutzeroberfläche des DISC *Blu-safe*<sup>®</sup> Managers und die zentrale Komponente bei der Konfiguration. Dies beinhaltet Hardware-Einstellungen, die Definition von Archiven, Datenwiederherstellung usw.

Wählen Sie zunächst Start → Programme → DISC → Blu-safe® Manager  $\rightarrow$  DISC *Blu-safe*<sup>®</sup> Manager.

Wenn Sie das Programm zum ersten Mal starten, erscheint oben im Hauptfenster der Konfigurations-Assistent. Er ist Ihnen bei der Konfiguration der Hard- und Software-Einstellungen behilflich. Nacheinander führt er Sie durch die folgenden Bearbeitungsschritte:

- DISC Blu-safe Manager Setup
- Lizenzschlüssel
- Geräteprüfung
- **Medienimport**
- Archiv-Einrichtung

Fast alle Einrichtungsschritte werden automatisch basierend auf Standardwerten durch den Installationsassistenten (Wizard) vorgenommen. Die Standardeinstellung und Einrichtung kann jederzeit in der grafischen Benutzeroberfläche des DISC *Blu-safe*<sup>®</sup> Managers, der sogenannten "Administration GUI" (GUI = Graphical User Interface), geändert werden. Die erweiterte Konfiguration des DISC Blu-safe Managers wird in Kapitel 9 beschrieben.

#### Archive Agent Dienstekonto

Der Archive Agent benötigt ein Benutzerkonto, das Zugriff auf alle zu archivierenden Dateien hat. Für dieses Konto wird bei DISC *Blu-safe*<sup>®</sup> Manager Installation automatisch der installierende Administrator/Benutzer eingesetzt. In Kapitel 9.3, Diensteverwaltung, finden Sie eine detaillierte Beschreibung.

In Kapitel 9 werden außerdem die anderen Schritte des Konfigurationsprozesses erklärt.

Nachdem Sie die Konfiguration abgeschlossen haben, erscheint das Hauptfenster der DISC **Blu-safe<sup>®</sup> Manager** Administrations GUI.

Es enthält die "klassische" Menüleiste, ein Seitenmenü am linken Rand und eine große Fläche für unterschiedliche Ansichten. Wenn Sie einen der Menüpunkte anklicken, erscheint die entsprechende Ansicht. Die meisten Menübefehle können sowohl aus dem klassischen Menü als auch aus dem Seitenmenü ausgewählt werden.

Jetzt können Sie neue Archive anlegen. Der Abschnitt 10.1 erläutert detailliert, wie neue Archive angelegt werden. Nachdem Sie ein Archiv angelegt haben, beginnt der DISC **Blu-safe<sup>®</sup> Manager** automatisch mit der Überwachung der Datenquellen und Triggereinstellungen dieses Archivs. Sie können den Status der Archive, aktive Operationen des DISC Blu-safe<sup>®</sup> Managers und die Logdateien einsehen. Siehe Kapitel 10.

Wie man archivierte Dateien wiederherstellt, wird in Abschnitt 10.5, Datenwiederherstellung, beschrieben.

# **Konfiguration**

Wenn Sie den DISC *Blu-safe*<sup>®</sup> Manager zum ersten Mal starten, führt Sie ein Einrichtungs-Assistent durch die wichtigsten Konfigurationsschritte und richtet den DISC Blu-safe<sup>®</sup> Manager basierend auf sandard Werten und Einstellungen ein. Im Anschluss erscheint die Administrationsoberfläche, die sogenannte GUI (Graphical User Interface).

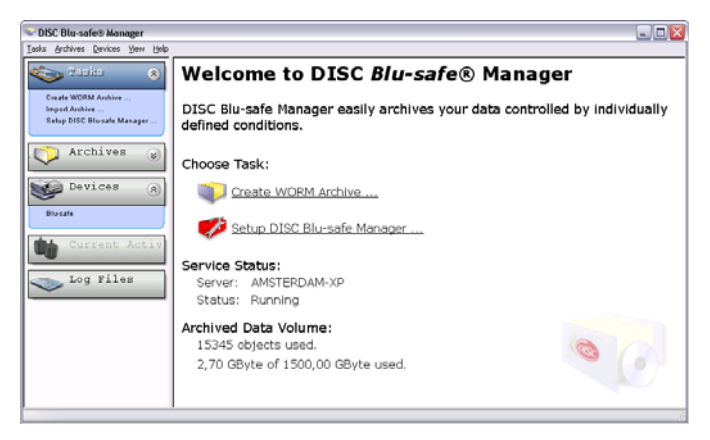

Bei der Installation des DISC Blu-safe<sup>®</sup> Managers sollten Sie bereits das DISC Blu-safe® Gerät an den Computer angeschlossen haben. Falls nicht, sollten Sie den Archiver Dienst beenden und ihn erneut starten, nachdem das neue DISC Blu-safe® Gerät angeschlossen wurde. Unter Dienste verwalten können Sie nachlesen, wie Sie Dienste starten und beenden.

Der Dialog DISC Blu-safe® MANAGER Einstellungen enthält die folgenden Unterpunkte, die in den anschließenden Abschnitten erläutert werden:

#### • Allgemein

Hier können Sie die Einstellungen vornehmen, die für die einwandfreie Funktion des DISC *Blu-safe*<sup>®</sup> Managers notwendig sind.

• Geräte

Hier verwalten Sie das DISC Blu-safe® Gerät

#### • Diensteverwaltung

Hier können Sie den Archiver Dienst und den Archive Agent Dienst starten und stoppen.

#### • Systemwiederherstellung

In diesem Abschnitt können die Anwendungsdatenbank importiert oder exportiert werden.

## 9.1 Allgemeine Einstellungen

Der Abschnitt Globale Einstellungen vornehmen umfasst die folgenden Punkte:

- Lizenz
- Verzeichnisse
- Benachrichtigungen
- Recording-Geschwindigkeiten
- Benutzerkonten
- Erweiterte Einstellungen

#### Lizenz

Im Dialogfenster Lizenz werden die Seriennummer des Programms und der Produktschlüssel angezeigt. Beides ist erforderlich, um einen gültigen Lizenzschlüssel von Ihrem Händler zu erhalten. Geben Sie den Lizenzschlüssel hier ein, um den DISC *Blu-safe*® Manager und die lizenzierten Optionen zu aktivieren.

#### Verzeichnisse

Die Datenbankdateien des DISC Blu-safe® Managers sind im Datenbankverzeichnis gespeichert. Wenn Sie es ändern, muss der DISC Blusafe<sup>®</sup> Manager Dienst neu gestartet werden.

Im Verzeichnis für Images werden temporäre Imagedateien gespeichert, die der Archive Agent während eines Jobdurchlaufs erzeugt. Diese temporären Imagedateien dienen als temporärer Speicher im Zuge der Migration zum Zielgerät. Wenn Sie das Image-Verzeichnis ändern, werden neue Imagedateien dort gespeichert, während die alten im vorherigen Verzeichnis verbleiben, bis sie archiviert wurden.

#### Benachrichtigungen

Sie können den DISC Blu-safe® MANAGER so konfigurieren, dass er an den Computer und/oder die in diesem Dialogfenster festgelegten Benutzer bei bestimmten Ereignissen eine Benachrichtigung sendet.

Es werden zwei verschiedene Arten von Nachrichten unterstützt:

#### • NetSend

Diese Funktion verwendet den Windows-Befehl 'Net Send', der es ermöglicht, Nachrichten an andere Computer oder Benutzer in einem LAN zu verschicken. Damit das funktioniert, muss der Messenger-Dienst sowohl auf dem lokalen als auch auf dem Netzwerk-Rechner laufen.

#### **SMTP**

Dieses Protokoll bietet die Möglichkeit, Nachrichten an E-Mail-Adressen zu senden. Dafür muss ein SMTP-Host und eine Senderadresse angegeben werden. Der SMTP-Host muss so konfiguriert sein, dass SMTP-Verbindungen von dem Computer, auf dem der DISC Blu-safe® MANAGER läuft, akzeptiert werden. Außerdem darf keine SMTP-after-POP-Authentifizierung erforderlich sein. Die Senderadresse wird in die generierte E-Mail eingefügt, damit der Empfänger erkennen kann, woher die E-Mail stammt. Es ist nicht nötig, ein spezielles E-Mail-Konto für den DISC Blu-safe® MANAGER anzulegen; Sie können auch Ihr eigenes Konto verwenden.

Sie können auswählen, ob Sie bei einem oder beiden der folgenden Ereignisse benachrichtigt werden möchten:

- Auftritt eines Hardware-Ausfalls
- Ein Input-Schacht ist leer oder der erforderliche Medientyp ist nicht verfügbar.

Mit den Kommandos Hinzufügen, Bearbeiten und Löschen können Sie die Benutzerliste verändern. Wenn die Liste leer ist, werden keine Benachrichtigungen versendet.

Mit Hilfe des Kommandos Test können Sie sich vergewissern, dass Nachrichten an einen bestimmten Benutzer oder Computer verschickt werden können.

#### Recording-Geschwindigkeiten

In diesem Dialogfenster können Sie auswählen ob Sie die beiden möglichen Medientypen (BD-R oder BD-RE) mit maximaler oder einer speziell gewünschten Recording-Geschwindigkeit beschreiben lassen wollen.

#### Benutzerkonten

Die aufgelisteten Benutzerkonten haben Zugriff auf die DISC Blu-safe® Manager Administrations GUI. Um ein Konto hinzuzufügen, klicken Sie auf Hinzufügen und wählen einen Benutzer aus dem Windows Dialogfenster Benutzerkonten aus.

#### Erweiterte Einstellungen

Dieser Dialog bietet die Möglichkeit, einige Standardeinstellungen zu verändern. Beachten Sie bitte, dass es normalerweise nicht notwendig ist, diese Einstellungen zu ändern.

Wählen Sie zunächst eine Kategorie im linken Ausschnitt des Dialogs und selektieren dann die Option, die geändert werden soll, im rechten Ausschnitt. Klicken Sie in die rechte Spalte der Tabelle, um den aktuellen Wert der ausgewählten Option zu verändern. Am unteren Ende des Dialogs wird eine detaillierte Beschreibung der ausgewählten Option angezeigt.

# 9.2 Geräte einrichten

#### Das Gerät ist der DISC Blu-safe®.

Alle Einstellungen bezüglich des DISC Blu-safe® Gerätes nimmt der DISC Blusafe® Manager automatisch vor. Sie können jedoch den angezeigen Gerätenamen frei wählen.

Im Falle eines Tausches des in Ihrem DISC Blu-safe® Gerät eingebauten Bluray Laufwerkes können Sie dieses hier neu der DISC Blu-safe® Manager Verwaltung zuweisen.

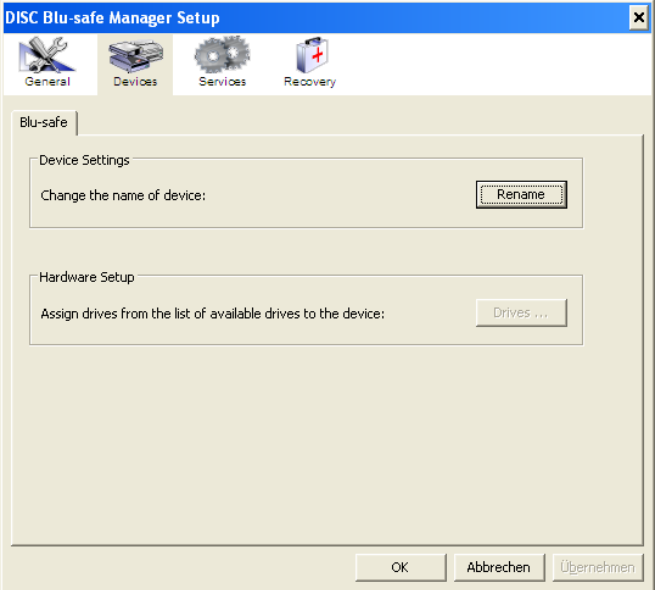
## 9.3 Diensteverwaltung

Um sich die Arbeit mit dem DISC Blu-safe® Manager zu erleichtern, können Sie mit diesem Dialog den Status der verfügbaren Dienste, d. h. des Archivers und des Archive Agents, ansehen und überwachen.

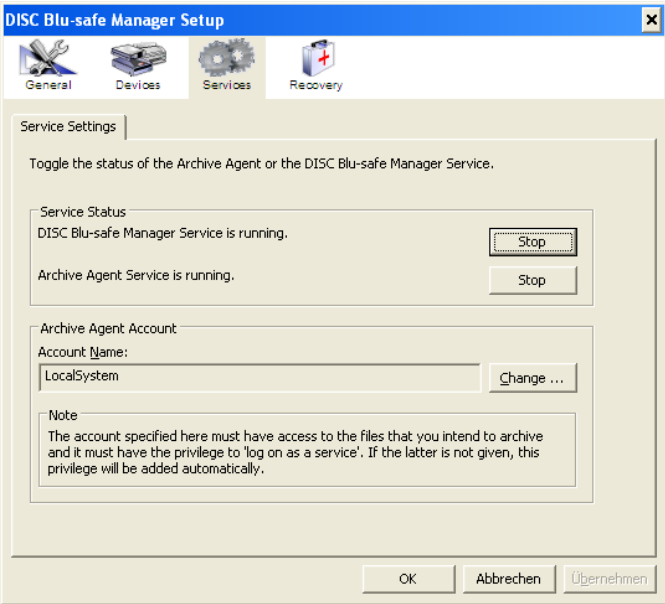

Natürlich können Sie dafür auch den Dialog Dienste in der Systemsteuerung Ihres Betriebssystems nutzen. Das unten genannte Benutzerkonto müssen Sie jedoch hier eingeben und nicht in der Systemsteuerung.

Da der Archive Agent die Dateien der Datenquellen der Archive überwacht, kopiert und eventuell sogar löscht, benötigt er Zugriff auf alle Quellverzeichnisse und die Dateien aller Archive. Deshalb müssen Sie den Namen und das Passwort eines Kontos angeben, das die erforderlichen Zugriffsrechte hat. Eventuell müssen Sie ein neues lokales Benutzerkonto oder ein Domänenkonto anlegen und ihm volles Zugriffsrecht auf die Quellverzeichnisse zuweisen.

Der Archiver Dienst läuft immer unter dem lokalen Systemkonto.

Anmerkung: Wenn Ihre Computer Teil einer Arbeitsgruppe sind (im Gegensatz zu einer Domäne), müssen Sie dieses Benutzerkonto auf allen Computern einrichten, die zu archivierende Dateien enthalten. Name und Passwort des Kontos müssen auf allen Rechnern identisch sein.

Beide Dienste, d. h. die entsprechenden Benutzerkonten, benötigen Lese- und Schreibrechte auf die Verzeichnisse 'config' und 'logs' und die darin enthaltenen Dateien. Diese Dateien befinden sich im Installationsverzeichnis des DISC Blu-safe® Managers, in der Regel unter "C:\Programme\DISC\DISC Blusafe<sup>®</sup> Manager".

## 9.4 Systemwiederherstellung

#### Datenbank importieren/exportieren

Die einwandfreie Funktionalität der DISC Blu-safe® MANAGER Datenbank ist "unerlässlich" für den Betrieb der Software. Sie können die aktuelle Datenbank in einem Verzeichnis speichern. Dieses Verzeichnis kann zusammen mit anderen Dateien durch ein Backup gesichert werden. Wenn die Datenbank repariert werden muss, können diese Dateien aus dem entsprechenden Verzeichnis importiert werden.

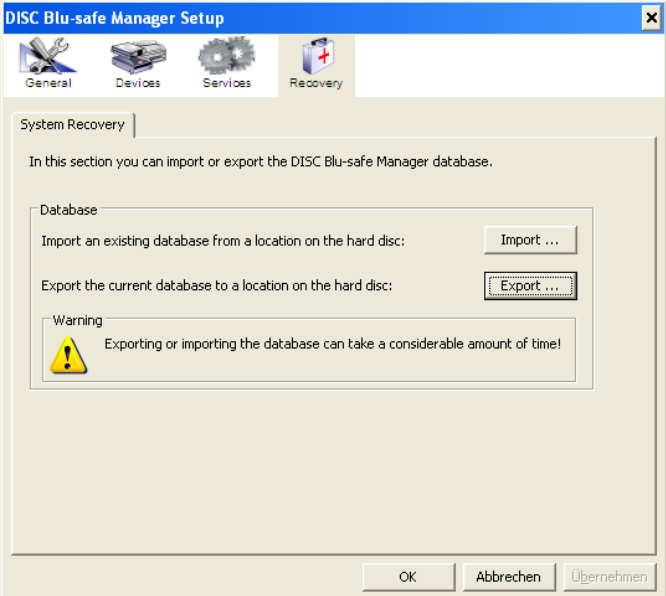

Für den Export klicken Sie auf die Schaltfläche Export und geben den Pfad des Exportverzeichnisses an. Dieses muss sich auf einer lokalen Festplatte des Servers befinden. Der DISC Blu-safe<sup>®</sup> Manager stoppt den Archive Agent während des Exports, sodass in dieser Zeit keine Jobdurchläufe ausgeführt werden.

Je nach Anzahl der Archive und der archivierten Dateien sowie je nach Leistungsstärke des Computers kann der Export der Datenbank eine Weile, d. h. bis zu mehreren Stunden, dauern.

Um eine Datenbank zu importieren, klicken Sie auf die Schaltfläche Import und geben den Pfad des Importverzeichnisses an. Dieses muss sich auf einer lokalen Festplatte des Servers befinden. Auch hier stoppt DISC Blu-safe Manager den Archive Agent Dienst während der Operation.

Anmerkung: Es werden nur Informationen importiert, die sich nicht bereits in der aktuellen Datenbank befinden. Wenn Sie also zu einem früheren Stand zurückkehren möchten, müssen Sie die entsprechenden Archive vor dem Import löschen.

# 10 Anwendung des DISC Blu-safe® **Managers**

## 10.1 Neues WORM-Archiv anlegen

Um ein neues WORM-Archiv anzulegen, klicken Sie im Seitenmenü auf

Aufgaben → WORM-Archiv anlegen. Anschließend wird der Assistent zum Anlegen des WORM-Archivs gestartet, der die notwendigen Einstellungen ermittelt und das neue Archiv erstellt. Beachten Sie, dass Sie an dem Computer angemeldet sein müssen, auf dem der DISC Blu-safe Manager Dienst läuft.

Auf der ersten Seite des Assistenten wird eine Übersicht der zu konfigurierenden Parameter angezeigt. Klicken Sie auf Weiter, um mit der Konfiguration zu beginnen.

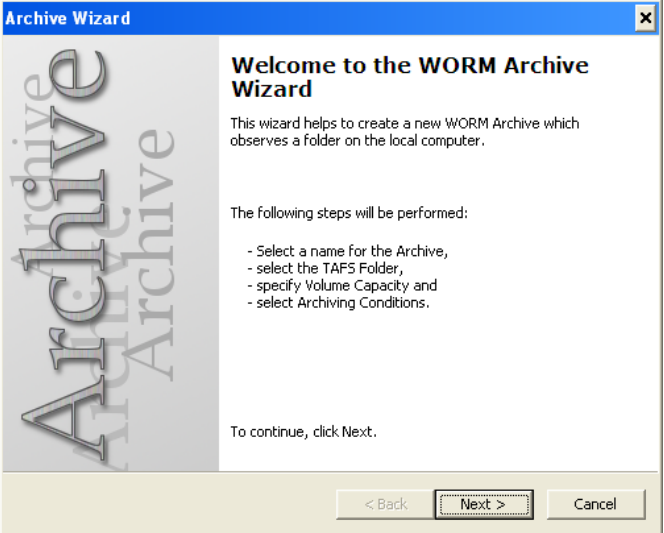

#### Allgemeine Einstellungen

Auf der Seite Allgemeine Einstellungen geben Sie einen Namen für das neue Archiv ein.

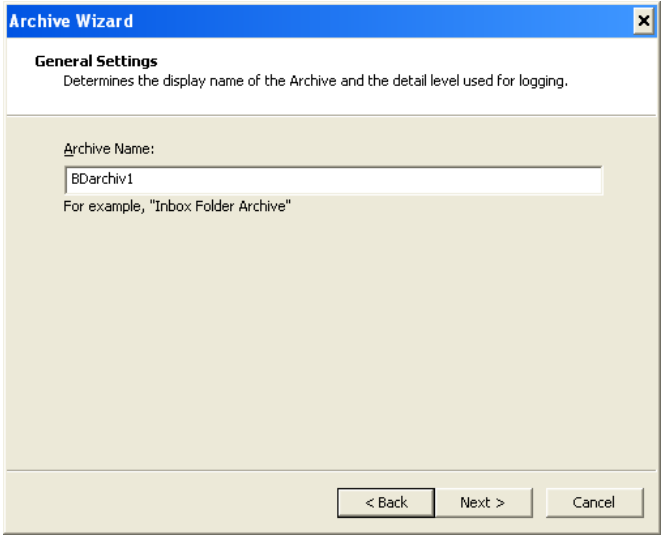

Während der Ausführung eines Archivierungslaufs werden die Nachrichten in eine oder mehrere Logdateien geschrieben. Sie können die Detailstufe auswählen und bestimmen, ob alle Protokolle für das Archiv in eine einzige Datei geschrieben werden oder ob für jeden Job des Archivs eine separate Logdatei geführt werden soll.

Sie können die Logdateien später durch Auswahl des Menüpunktes Logdateien auf dem Seitenmenü einsehen. Für jedes Archiv werden eigene Logdateien angelegt.

Klicken Sie auf Weiter.

#### TAFS-Einstellungen

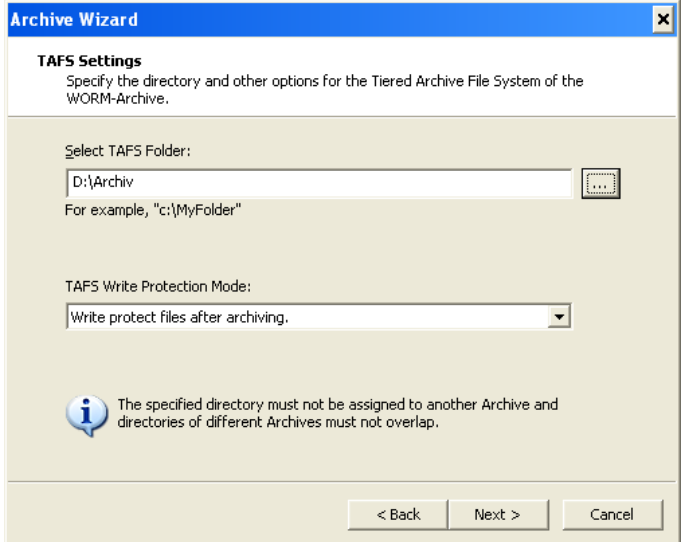

In diesem Schritt geben Sie das Festplattenverzeichnis an, das als "Tiered Archive File System" (TAFS) für dieses Archiv verwendet werden soll. Zusätzlich können Einstellungen vorgenommen werden, die die "write-once" Funktionalität des TAFS-Folders beeinflussen. Im restriktivsten Modus können keine Dateien geändert werden, nachdem Sie in den TAFS-Folder kopiert wurden. Die folgenden Einstellungen können dieses Verhalten ändern:

#### Dateien nach der Archivierung schreibschützen bzw. als 'write-once' behandeln.

Wenn diese Option ausgewählt wurde, werden nur Dateien gegen Überschreiben geschützt sobald sie auf BD archiviert wurden. Ein Überschreiben und Neuspeichern einer Datei unter dem bereits archivierten Namen, wird automatisch als neue Dateiversion abgelegt und beim nächsten Archivlauf ein zweites Mal archiviert.

#### Dateien nach der Verdrängung schreibschützen.

Wenn diese Option ausgewählt wurde, werden Dateien erst gegen Überschreiben geschützt, wenn sie von der Festplatte verdrängt und durch einen Link (Reparse Point) ersetzt wurden.

#### Nur Dateien mit 'Schreibschutz'-Attribut als 'write-once' behandeln.

Wenn diese Option ausgewählt wurde, werden nur Dateien als "write-once" behandelt, deren Schreibschutz-Attribut gesetzt ist. Andere Dateien werden zwar entsprechend der Archivierungsparameter archiviert und evtl. verdrängt, sie können aber jederzeit geändert oder gelöscht werden. Achtung: Wenn Sie in

diesem Fall für das entsprechende Archiv wiederbeschreibbare BD-RE Medien im DISC Blu-safe® einsetzen, werden die Dateien ohne Schreibschutz-Attribut auch auf den Archivmedien im DISC **Blu-safe®** geändert oder gelöscht!

#### Alle Dateien im TAFS Verzeichnis sind schreibgeschützt

Diese Option legt fest, dass alle Dateien automatisch mit dem "write once" Attribut versehen werden und gegen Veränderung/Löschen geschützt sind, sobald sie im TAFS Verzeichnis abgelegt werden.

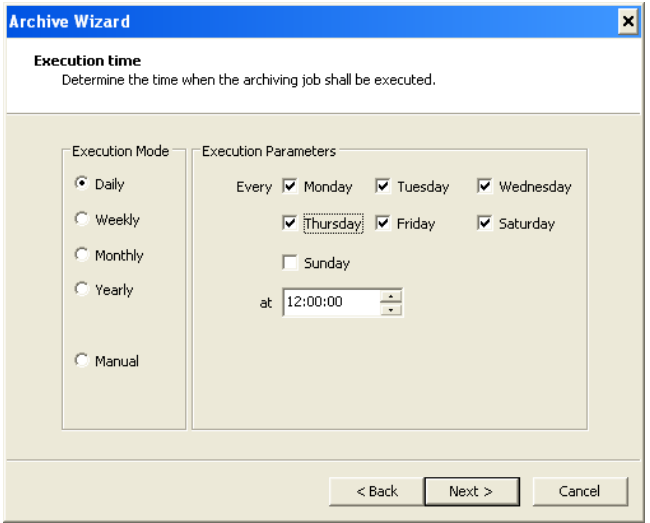

Auf dieser Seite können Sie einen Zeitplan festlegen wann eine Überprüfung des TAFS Verzeichnisses auf Veränderungen durchgeführt wird und gegebenenfalls bei Vorhandensein von zu archivierenden Dateien ein Archivlauf (Brennen der Dateien auf BD) stattfinded.

Wenn Sie die Option "Manual" (Manuell) auswählen erfolgt ein Archivlauf nur durch Ihren entsprechenden Befehl im Archivfenster der DISC Blu-safe Manager Administrationsoberfläche (GUI).

Hinweis: Durch Auswahl der Option den Archivierungslauf manuell anzustoßen, wird die Überwachungs-/Archivierungsautomatik abgeschaltet!

DISC Blu-safe<sup>®</sup> Manager überwacht permanent den TAFS-Folder des WORM-Archivs. Sobald eine Änderung erkannt wurde, werden die eingestellten Bedingungen für den Zeitplan überprüft und, falls die eingestellten Bedingungen

#### Archivierungszeitplan

zutreffen, ein Jobdurchlauf ausgelöst. Welche Dateien dann archiviert werden, hängt von den eingestellten Archivierungsbedingungen ab.

#### Archivierungsbedingungen

In diesem Dialog kann festgelegt werden, anhand welcher Eigenschaften DISC Blu-safe<sup>®</sup> Manager entscheidet, ob eine Datei archiviert werden muss oder nicht.

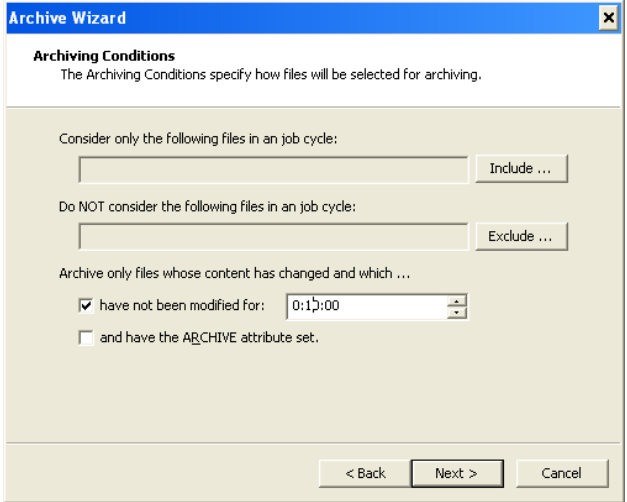

Standardmäßig archiviert DISC Blu-safe Manager bei einem Jobdurchlauf alle Dateien, die seit dem letzten Durchlauf geändert oder neu angelegt wurden. Zusätzlich können Sie wählen, ob eine Änderung an den Dateiattributen oder der Änderungszeit ebenfalls zur Archivierung der Datei führen soll.

Sie können auch festlegen, dass nur bestimmte Dateien archiviert werden sollen und ob bestimmte Dateien von der Archivierung ausgeschlossen werden sollen. Dies ist z.B. von Interesse, wenn Sie ein bereits bestehendes DatenVerzeichnis auf Ihrer Festplatte als TAFS Verzeichnis auswählen.

Weiterhin können Sie festlegen, dass nur Dateien archiviert werden sollen, die bestimmte Kriterien erfüllen:

- Nur Dateien archivieren, die seit einer festgelegten Zeitspanne nicht mehr geändert wurden.
- Nur Dateien archivieren, bei denen das Archiv- bzw. Schreibschutz-Attribut gesetzt ist. Beachten Sie, dass bei WORM-Archiven das Archiv-Attribut nach der Archivierung nicht zurückgesetzt wird.

Dateien werden nur archiviert, wenn alle gewählten Bedingungen zutreffen.

#### Verdrängungsbedingungen

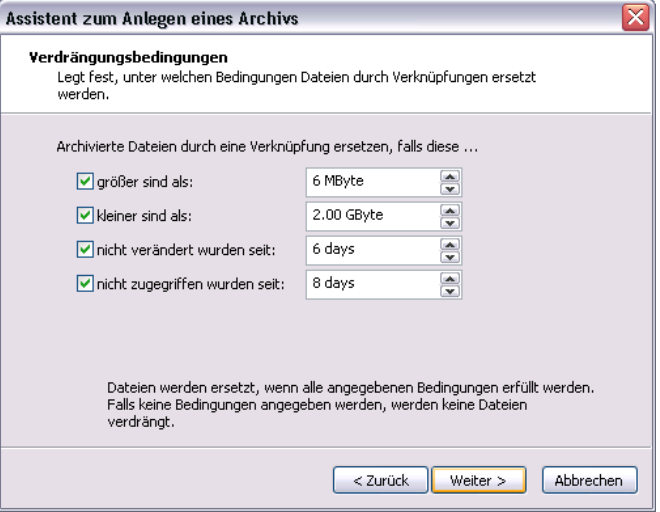

In diesem Dialog können Sie festlegen, ob archivierte Dateien aus dem TAFS-Folder verdrängt werden sollen. Verdrängte Dateien werden dabei durch eine Verknüpfung ersetzt, die auf die archivierte Datei im Archiv verweist. Dadurch bleibt die Datei weiterhin über das Dateisystem zugreifbar. Beachten Sie, dass diese Verknüpfung mindestens 4096 Byte (4 KByte) auf der Festplatte belegt. Deshalb ist es empfehlenswert, nur Dateien zu verdrängen, die größer als 4 KByte sind.

Zusätzlich zur Angabe einer minimalen und maximalen Größe können Sie festlegen, dass nur Dateien verdrängt werden sollen, die in einem bestimmten Zeitraum nicht verändert wurden oder auf die während eines festgelegten Zeitraums nicht zugegriffen wurde.

Während für die Bestimmung der letzten Änderung der entsprechende Zeitstempel verwendet wird, werden für die Bestimmung des letzten Zugriffs alle verfügbaren Zeitstempel betrachtet und dann der jüngste Zeitstempel verwendet.

Anmerkung: Die Aktualisierung des Zeitstempels für den letzten Zugriff kann auf einem System global deaktiviert werden. Deshalb prüft DISC Blu-safe Manager sowohl den Zeitstempel für den letzten Zugriff, als auch für die letzte Änderung. Der jeweils jüngere Wert wird verwendet.

Die Verdrängungsbedingungen werden nur während eines Jobdurchlaufs geprüft.

#### Zusammenfassung

Im Schlussfenster des Archivassistenten können Sie Ihre Einstellungen bestätigen. Klicken Sie auf Fertig stellen.

Vor dem Abschluss können Sie aber auch die Advanced Archive Settings (Erweiterte Einstellungen) aufrufen um die Größe des temporären Images und damit der entsprechenden Archivcontainer- (Volumen-) bzw. maximalen Dateigröße zu ändern (Siehe auch Kapitel 4.2)

#### **Welcome to DISC Blu-safe® Manager**

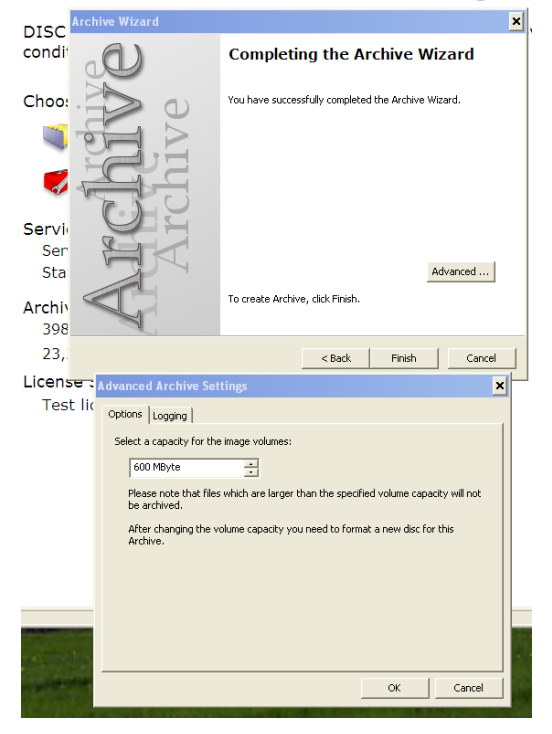

Weiterhin können Sie in dem Fenster Logging der erweiterten Einstelungen festlegen, wie detailliert die Einträge in der Überwachungsdatei (Logfile) sein sollen (siehe auch Kapitel 4.6, Logging)

Anschließend wird das Archiv angelegt und abgefragt, ob DISC Blu-safe® MANAGER sofort eine Archivierung auslösen soll oder nicht. In jedem Fall ist das neue Archiv automatisch aktiv. Sobald die Auslösebedingungen erfüllt sind, wird ein Jobdurchlauf gestartet.

## 10.2 Archivimport von Medien

Sie können ein Archiv aus erstellten Medien oder direkt von DISC Blu-safe® Gerät importieren. Das kann beispielsweise notwendig sein, wenn Sie den DISC Blu-safe<sup>®</sup> Manager erneut installiert haben oder Sie auf Daten eines Archivs zugreifen wollen, das auf einem anderen System erstellt wurde.

Wenn Sie das Archiv weiter zur Archivierung verwenden möchten, dann müssen Sie nach dem Import die Archivierungsparameter neu festlegen. Dafür öffnen Sie den Einstellungs-Dialog des importierten Archivs und passen die Einstellungen in allen Dialogseiten an. Es ist nicht notwendig, das Archiv zu konfigurieren, wenn Sie lediglich auf die enthaltenen Daten zugreifen möchten oder eine Authentifizierung der Medien durchführen möchten.

Um den Import zu starten, wählen Sie Aufgaben → Archiv importieren im Seitenmenü. Danach öffnet sich der Import-Assistent, der den Import der Medien vom DISC Blu-safe® durchführen wird. Da dabei aber keine Auswahl der zu importierenden Volumes möglich ist, werden alle Volumes importiert, die noch nicht in die Datenbank aufgenommen wurden.

Drücken Sie Weiter, um den Import zu starten.

Der DISC Blu-safe® Manager fordert jetzt dazu auf, die zu importierenden Medien einzulegen. Wenn Sie Medien einlegen, die bereits bekannt sind, werden diese ignoriert und in den Output-Schacht gelegt. Allerdings müssen Sie sicherstellen, dass die entsprechenden Archive vor dem Import deaktiviert wurden.

Nach dem Einlegen der Medien drücken Sie Weiter.

Jetzt wird ein Fortschrittsdialog angezeigt. Sobald der Input-Schacht leer ist, werden Sie aufgefordert, neue Medien einzulegen oder den Job abzubrechen.

Im letzten Schritt können Sie die Logdatei des Imports ansehen. Wählen Sie die Option Logdatei nach dem Beenden beibehalten, wenn Sie die Logdatei aufbewahren wollen. Sie finden die Datei dann in der Ansicht Logdateien unter dem Namen "Archivimport (<Datum> <Zeit>)".

Anmerkung: Falls der Import durch einen Fehler abgebrochen wurde, sollten Sie das teilweise importierte Archiv löschen und den Import erneut mit allen Medien durchführen. So wird sichergestellt, dass alle Medien korrekt eingelesen wurden.

## 10.3 Überwachung des Archivierungsprozesses

Die Archivliste wird angezeigt, wenn Sie auf Archive im Seitenmenü klicken. Für jedes Archiv werden Name, Datenquelle, Medientyp und Status für den aktuellen oder letzten Job angezeigt. Eine farbige Leiste stellt den Status des Archivs dar.

Um die Statusdetails eines Archivs anzeigen zu lassen, wählen Sie im Seitenmenü den entsprechenden Namen aus oder führen Sie irgendwo im Informationsbereich des Archivs einen Doppelklick aus.

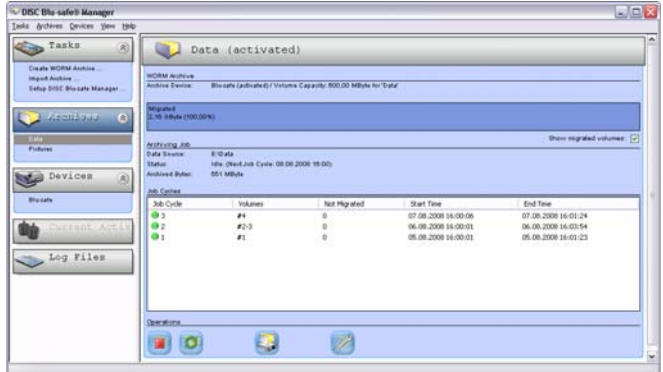

Neben den oben genannten Punkten werden auch die für die Archivierung verwendeten Zielgeräte und die Liste der Jobs angezeigt.

Je nach aktiver Operation und Archivstatus enthält das Seitenmenü bis zu vier Bereiche in unterschiedlichen Farben.

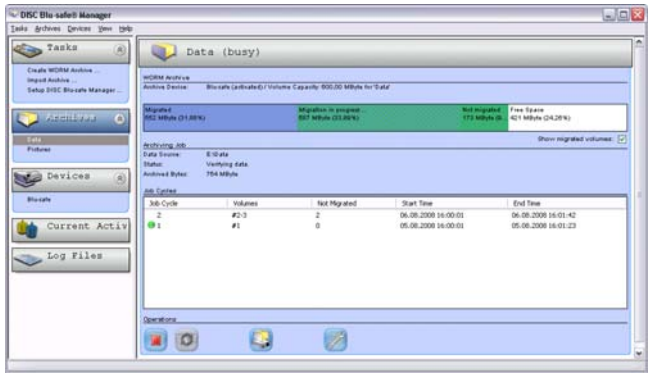

Der blaue Bereich stellt die bereits archivierte Datenmenge dar, d. h. die Daten auf dem angegebenen Zielmedium.

Der dunkelgrüne Bereich umfasst die Imagedateien des Archivs, die sich in der Warteschlange befinden oder gerade auf das Archivierungsmedium geschrieben werden.

Der rote Bereich gibt an, wenn Imagedateien nicht geschrieben werden konnten, weil z. B. das Archivierungsgerät nicht bereit war.

Wenn ganz rechts in der Leiste ein hellgrüner und ein weißer Bereich zu sehen sind, werden gerade Quelldaten in eine temporäre Imagedatei geschrieben. Der hellgrüne und der weiße Bereich stellen zusammen die Gesamtgröße der Imagedatei dar.

Im Laufe des Kopierprozesses wird der grüne Teil immer größer und der weiße Teil nimmt ab, bis die Datei vollständig kopiert ist. Dann verschwindet der hellgrüne Bereich und der dunkelgrüne Bereich vergrößert sich.

Mit einer kleinen Schaltfläche am rechten Ende der Leiste kann zwischen zwei Darstellungsmodi gewechselt werden. Der eine Modus stellt alle oben beschriebenen Bereiche dar, der andere nur die noch nicht archivierten Teile.

In der Liste der Jobdurchläufe zeigt die Spalte Volumes die Anzahl der für diesen Job erforderlichen Medien an. Unter Nicht geschrieben wird die Anzahl der noch nicht vollständig beschriebenen Medien des Jobs angezeigt. Wenn Sie einen Doppelklick auf einen Job in der Liste ausführen, wird die entsprechende Logdatei angezeigt. Der Status des Jobdurchlaufs wird durch eines der folgenden Icons dargestellt:

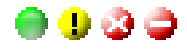

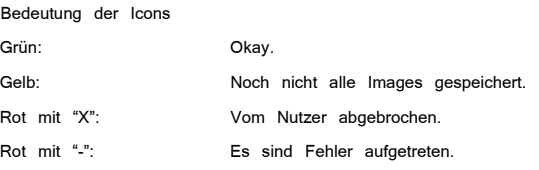

In manchen Fällen kann es sinnvoll sein, die Archivierung manuell zu überwachen oder die Einstellungen zu ändern. Dies ist über die Schaltflächen am unteren Ende des Fensters möglich:

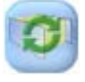

Jobdurchlauf auslösen.

Beachten Sie, dass die Archivierungsbedingungen verhindern können, dass Daten archiviert werden, wenn ein Job ausgelöst wird.

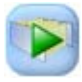

Überwachung starten.

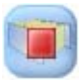

Überwachung beenden.

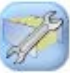

Einstellungen anzeigen und ändern.

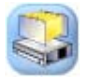

Archivierte Daten wiederherstellen.

Wenn Sie verhindern wollen, dass DISC Blu-safe<sup>®</sup> Manager Jobdurchläufe ausführt, können Sie den Archive Agent deaktivieren. Bitte lesen Sie dazu Dienste verwalten im Abschnitt 9.1. Wenn Sie ihn wieder aktivieren, sind nur die Archive aktiv, die zuvor nicht ausdrücklich gestoppt wurden.

Wenn das Beschreiben des Zielmediums fehlgeschlagen ist (roter Balken), können Sie es erneut versuchen. Benutzen Sie dazu den Befehl Fehlgeschlagene Jobs erneut starten im Menü Archive.

In den Abschnitten Fehler! Verweisquelle konnte nicht gefunden werden, und 10.1 finden Sie eine Beschreibung der verschiedenen Archiveinstellungen.

In Abschnitt 10.5, Datenwiederherstellung, wird erklärt, wie Sie Daten wiederherstellen können.

## 10.4 Geräteüberwachung und -Steuerung

Wenn Sie im Seitenmenü auf Geräte | DISC Blu-safe® klicken, Gerätesteuerung und eine Übersicht der im DISC Blu-safe® eingelegten/verwalteten Medien wird angezeigt.

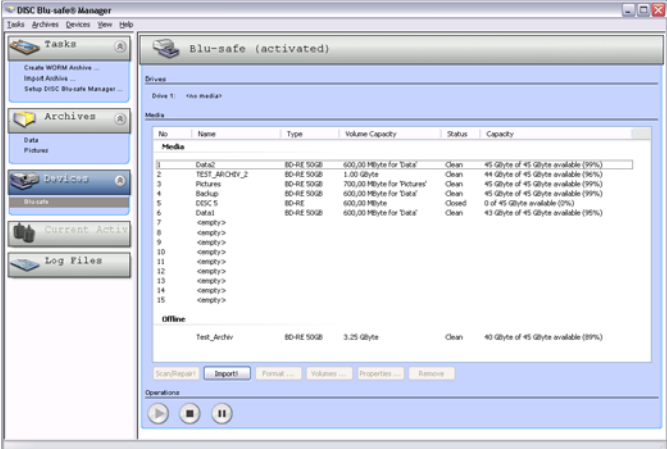

Sie erhalten eine detaillierte Übersicht über den Status der derzeit im DISC Blu-safe® enthaltenen Medien bzw. der noch leeren Medienschächte.

Hier haben Sie die Möglichkeit zum Medien Im- und Export, Sie können jedes Medium überprüfen (Scan/Repair) sowie diese für die Zuordnung zu einem Archiv formatieren, die Eigenschaft der aller Medien und der darauf abgelegten Archivvolumen zu prüfen. Hier wird auch der Recording-Fortschritt angezeigt.

## 10.4.1 Verwendung des sogenannten "User Slot"

Sollten Sie bei der Installation des DISC Blu-safe® die Option ausgewählt haben, dass Sie nur 14 Medienschächte ("Slots") für die Archivierung und den 15.Slot als sogenannten "User Slot" reserviert haben, können Sie im Gerätemenü mit dem Befehl "Mount User Slot" ein CD, DVD oder BD Medium unabhängig vom DISC Blu-safe® Manager importieren, um dieses dann im Blu-ray Laufwerk des DISC Blu-safe® als Einzellaufwerk an Windows zu übergeben. Windows wird dann automatisch diesem Laufwerk einen Laufwerksbuchstaben zuordnen und das eingelegte Medium kann mit jedem Windows Programm benutzt bzw. bearbeitet werden.

Um das Laufwerk wieder dem DISC Blu-safe® Manager zur Archivierung zu übergeben, muss das entsprechende Medium wieder mit dem Befehl "Unload User Slot" im Gerätemenu aus dem User Slot exportiert werden.

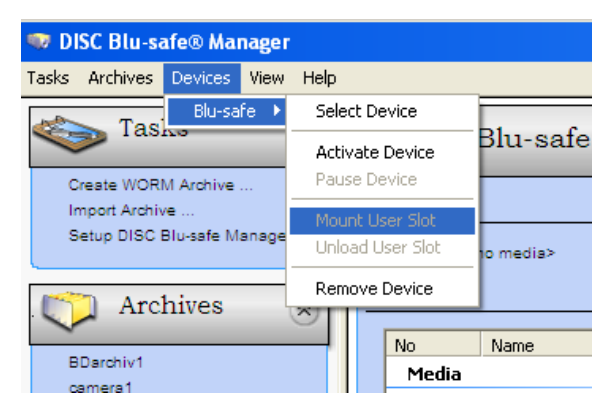

## 10.4.2 Geräteaktivierung und -deaktivierung

Wenn Sie Probleme mit dem DISC **Blu-safe®** feststellen, ist es unter Umständen ratsam, den DISC Blu-safe® Manager nicht darauf zugreifen zu lassen, bis das entsprechende Gerät repariert ist. Drücken Sie auf die Schaltfläche Gerät deaktivieren.

Anmerkung: Die Daten weiterhin in Imagedateien aufgezeichnet. Diese werden jedoch solange nicht auf Medien gespeichert, bis das Gerät aktiviert (mit der Schaltfläche Gerät aktivieren) oder ein anderes Gerät ausgewählt wird (siehe Dialogfenster Medienerstellung des jeweiligen Archivs).

## 10.4.3 Gerät in den Pause-Modus versetzen

Drücken Sie auf die Schaltfläche Pause, um das Gerät temporär anzuhalten. Dies kann nützlich sein, wenn Sie etwa die Robotik des DISC Blu-safe® stoppen möchten. Drücken Sie auf die Schaltfläche Gerät aktivieren, um das Gerät wieder zu starten.

Im Pause-Modus wird das Laufwerk entladen die Medien bleiben aber in ihren Ablageschächten im DISC Blu-safe®.

## 10.4.4 Medien und Volumes im **DISC** *Blu-safe***®** verwalten

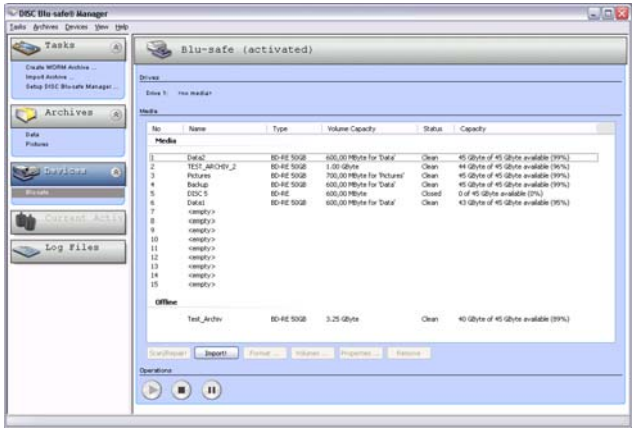

In der Geräte-Ansicht des DISC Blu-safe® sehen Sie die Liste der importierten Medien und gegebenenfalls eine Liste der Medien, die momentan nicht im Gerät liegen, also offline sind. Die Darstellung leerer Slots ist notwendig, um gezielt in einen Slot importieren möchten.

Die folgenden Aktionen sind für den DISC Blu-safe® möglich:

Scannen / Reparieren

Benutzen Sie dieses Kommando, um importierte Medien zu erkennen oder Medien zu reparieren, bei denen ein Fehler aufgetreten ist. Beim Neuimport eines Mediums wird dieses immer automatisch vom DISC Blusafe® Manager gescannt.

- Import / Export Über diese Schaltfläche können Medien importiert, bzw. exportiert werden.
- Formatieren

Mit diesem Kommando können Sie ein BD Medium für die Benutzung

durch DISC Blu-safe® Manager vorbereiten. Dabei werden alle auf dem Band vorhandenen Daten gelöscht!

• Volumes

Über diese Schaltfläche erhalten Sie eine Liste aller auf dem ausgewählten (durch Mausklick markierten) BD Medium gespeicherten Archiv-Volumes.

**Eigenschaften** 

Im Eigenschaften-Dialog können Sie den Typ der zu speichernden Volumes ändern und der ausgewählten BD eine Anmerkung zuordnen.

• Entfernen Über diese Schaltfläche können Sie Medien aus der Liste der Offline-Medien entfernen.

#### Typ der zu speichernden Volumes festlegen

Jedes BD Medium muss formatiert werden, bevor Archiv-Volumes darauf gespeichert werden können. Während des Formatierens legen Sie die Kapazität der auf der BD zu speichernden Volumes fest. Diese Kapazität muss auch in den entsprechenden Einstellungen des Archivs ausgewählt werden.

#### Bänder aus/in den DISC Blu-safe® importieren/exportieren

Um ein Medium zu exportieren, wählen Sie es in der Slotliste aus und drücken Sie auf Export. Die betreffende BD wird jetzt in das Export-Element, den sogenannten "Mailslot" des DISC Blu-safe® gelegt und Sie werden aufgefordert, die zu entnehmen.

Um ein Medium zu importieren, wählen Sie einen freien Slot aus oder stellen sicher, dass kein Slot ausgewählt ist und drücken auf Import. Sie werden jetzt aufgefordert, eine BD in den Mailslot des DISC Blu-safe® zu legen.

Achtung! Aus Sicherheitsgründen ist der Mailslot des DISC Blu-safe® nicht motorbetrieben und muss daher wie bei einem Notebooklaufwerk von Hand geöffnet und geschlossen werden. Unachtsames Behandeln der Mailslot-Schublade (speziell Reißen, Biegen oder zu schnelles Schließen) kann zu Beschädigungen des Gerätes und Fehlern beim Medienim- und –Export führen!

Nach dem Import wird jedes Medium auf Typ und Verwendbarkeit geprüft. Beachten Sie, dass dieser Vorgang länger dauern kann, wenn es ein unbekanntes Medium ist, das bereits archivierte Daten enthält.

Hinweis: Für die Archivierung sind aus Sicherheitsgründen ausschließlich hochwertige 25GB und 50GB Blu-ray Disc Medien zugelassen. Bitte fragen Sie Ihren Händler oder die DISC Hotline nach einer aktuellen Liste der zugelassenen Medien.

Der DISC Blu-safe® unterstützt die Verwendung von sowohl einmal beschreibbaren BD-R Medien, wie auch von wieder löschbaren BD-RE Medien. Da die DISC Blu-safe® Manager jedoch ein Überschreiben oder Verändern der auf BD abgelegten Daten in jedem Fall verhindert, können BD-RE Medien nur

durch entfernen aus dem bestehenden Archivsystem gelöscht und durch Formatieren wieder neu nutzbar gemacht werden.

Achtung! Der DISC Blu-safe® ist nur für 120mm Medien ohne Hülle (Cartridge oder Caddy) geeignet. Die Verwendung von kleineren Medien (z.B. 80mm CDs) zusammen mit Adapterscheiben beschädigt die Robotik des DISC Blu-safe® und ist daher verboten!

## 10.5 Datenwiederherstellung

Wählen Sie das Archiv, aus dem Sie Dateien wiederherstellen möchten, und klicken Sie auf die Schaltfläche Datenwiederherstellung:

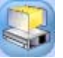

Eine Wiederherstellung ist nur dann möglich, wenn das Archiv deaktiviert ist. Ein aktives Archiv wird automatisch deaktiviert, bevor sich das Dialogfenster Datenwiederherstellung öffnet.

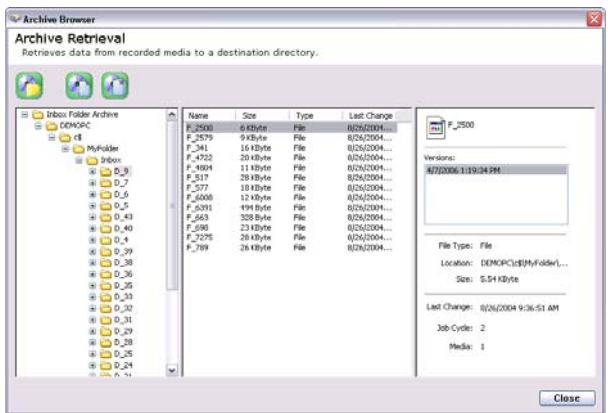

Das Dialogfenster Datenwiederherstellung besteht aus drei Teilen. Im linken wird der Verzeichnisbaum des Archivs dargestellt. Klicken Sie auf +, um die jeweiligen Unterverzeichnisse anzeigen zu lassen. Der mittlere Bereich zeigt die Dateien an, die sich im ausgewählten Verzeichnis befinden. Wenn Sie eine Datei auswählen, werden die Details auf der rechten Seite angezeigt. Die Dateiversionen werden anhand des Archivierungsdatums und der Uhrzeit identifiziert. Unter der Liste der verschiedenen Versionen werden die Dateigröße und der Zeitpunkt der letzten Bearbeitung der ausgewählten Version angezeigt.

Es gibt drei unterschiedliche Möglichkeiten, Daten wiederherzustellen:

Um die jeweils letzte Version aller Dateien eines kompletten Verzeichnisses und seiner Unterverzeichnisse wiederherzustellen, ein Verzeichnis auswählen und die Schaltfläche Verzeichnis wiederherstellen drücken:

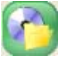

• Um eine Version einer einzigen Datei wiederherzustellen, die Datei und die Version auswählen und die Schaltfläche Ausgewählte Dateiversion wiederherstellen drücken:

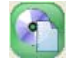

• Um alle Versionen einer einzigen Datei wiederherzustellen, die Datei auswählen und die Schaltfläche Alle Dateiversionen wiederherstellen drücken.

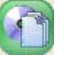

Der Wiederherstellungs-Assistent führt Sie durch die folgenden Schritte: Nach einem Einführungsfenster haben Sie im Dialogfenster Wiederherstellungsziel die Möglichkeit zu entscheiden, ob die Dateien an der ursprünglichen Stelle oder in einem anderen Verzeichnis und/oder unter dem ursprünglichen oder einem anderen Namen gespeichert werden sollen.

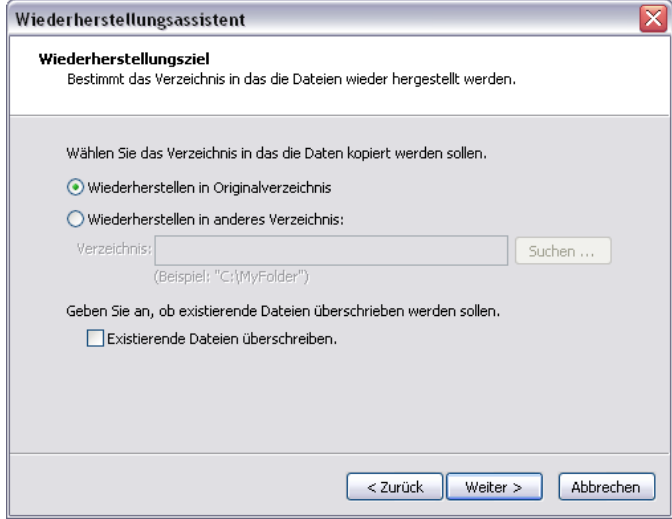

#### Wiederherstellung in Originalverzeichnis

Wenn Sie Wiederherstellen in Originalverzeichnis auswählen, werden die ursprünglichen Verzeichnispfade wiederhergestellt, sofern sie nicht mehr existieren. Wenn alle Versionen einer Datei wiederhergestellt werden sollen, werden sie an der ursprünglichen Stelle, jedoch unter anderem Namen gespeichert: Die Dateinamen setzen sich aus dem ursprünglichen Namen sowie Datum und Uhrzeit der Version zusammen.

Bitte beachten Sie, dass diese Funktion nicht dazu dient, verdrängte Dateien eines WORM-Archivs zurückzuholen. Verwenden Sie stattdessen das entsprechende Kommando der TAFS Shell Extension. Im Falle eines WORM-Archivs sollte die Option Wiederherstellen in Originalverzeichnis nur für die folgenden Aufgaben eingesetzt werden:

- Wiederherstellen einer Datei, die aus dem TAFS-Folder gelöscht worden ist.
- Wiederherstellen einer älteren Version einer archivierten Datei (Rollback).
- Wiederaufbau der gesamten Verzeichnisstruktur im Falle eines Recovery.

In anderen Situationen kann das Wiederherstellen fehlschlagen, da das TAFS das Überschreiben von nicht archivierten Dateiversionen verhindert. Falls Sie eine archivierte Datei durch eine ältere Version ersetzen (Rollback), wird diese Version zur aktuellen Version und damit im nächsten Jobdurchlauf erneut archiviert.

#### Wiederherstellen in anderes Verzeichnis

Wenn Sie Wiederherstellen in anderes Verzeichnis wählen, erfolgt die Wiederherstellung nach dem unten genannten Beispiel.

Beispiel:

Angenommen, Sie haben den Pfad "C:\Dir1\Dir2\XYZ" festgelegt und folgende Option ausgewählt:

- Ordner "D" wiederherstellen: Die Inhalte von "D" werden in das Verzeichnis "C:\Dir1\Dir2\XYZ" gespeichert; die Verzeichnispfade werden erstellt, wenn sie nicht bereits bestehen.
- Datei "F" und eine einzige Version wiederherstellen: Wenn "C:\Dir1\Dir2\XYZ" besteht und ein Verzeichnis ist, wird "F" in "C:\Dir1\Dir2\XYZ" gespeichert. Wenn "C:\Dir1\Dir2\XYZ" besteht und eine Datei ist, wird "F" in "C:\Dir1\Dir2" gespeichert und "XYZ" genannt, d. h. es ersetzt "XYZ". Wenn "C:\Dir1\Dir2\XYZ" nicht existiert, werden die Verzeichnisse "C:\Dir1" und "C:\Dir1\Dir2" gegebenenfalls erstellt, und "F" wird als "XYZ" in "C:\Dir1\Dir2" gespeichert.
- Datei "F" und alle Versionen wiederherstellen: Wenn "C:\Dir1\Dir2\XYZ" existiert und ein Verzeichnis ist, werden die Dateien in "C:\Dir1\Dir2\XYZ" abgelegt; an den ursprünglichen Dateinamen werden Datum und Uhrzeit angehängt.

Wenn "C:\Dir1\Dir2\XYZ" eine Datei ist oder nicht existiert, werden die Dateien in "C:\Dir1\Dir2" gespeichert; die Dateinamen setzen sich dann aus "XYZ" sowie Datum und Uhrzeit der Versionen zusammen. Die Verzeichnisse des Pfades "C:\Dir1\Dir2" werden falls nötig erstellt.

Wenn eine Datei, die wiederhergestellt werden soll, bereits im Zielverzeichnis existiert, wird diese nur dann durch die Datei im Archiv ersetzt, wenn Sie Existierende Dateien überschreiben angeklickt haben. Klicken Sie auf Weiter.

Wenn das Zielverzeichnis extern abgelegt ist, erscheint die Seite Benutzerkonto für Netzwerkverzeichnis. Sie sollten ein Benutzerkonto angeben, das Lese- und Schreibrechte für das angegebene Zielverzeichnis und die darin enthaltenen Dateien und Unterverzeichnisse hat, damit DISC *Blu-safe*<sup>®</sup> Manager die wiederhergestellten Dateien dort speichern kann.

DISC Blu-safe<sup>®</sup> Manager gibt an, welche Medien für den Wiederherstellungs-Job erforderlich sind. Es wird eine Liste von Medien angezeigt, die Sie in den Input-Schacht einlegen müssen. Die Reihenfolge der Medien ist dabei nicht wichtig. Dieser Schritt wird übersprungen, falls sich die betroffenen BDs bereits im DISC **Blu-safe®** befinden.

Klicken Sie auf Weiter, um den Job zu starten.

Das anschließende Fenster informiert Sie über den Bearbeitungsfortschritt. Leere Medien oder Medien, die nicht zum betreffenden Archiv gehören, werden ignoriert. Wenn Medien fehlen, werden Sie aufgefordert, diese übder den Mailslot den DISC **Blu-safe®** zu importieren.

Sie können die Wiederherstellung mit Abbrechen beenden.

Die einzelnen Bearbeitungsschritte der Wiederherstellung werden in einer Datei dokumentiert. Nach der Fertigstellung können Sie diese Datei einsehen, indem Sie im letzten Dialogfenster auf Log öffnen klicken. Haken Sie Logdatei nach dem Beenden beibehalten an, wenn Sie die Logdatei aufbewahren wollen. Diese Datei wird dann in der Liste der Logdateien des Archivs abgelegt.

## 10.6 Liste der archivierten Dateien exportieren

Der DISC *Blu-safe*<sup>®</sup> Manager kann eine Liste der archivierten Dateien in eine durch Kommata separierte Textdatei (csv) exportieren. Derartige Textdateien können dann von Datenbankapplikationen zur weiteren Analyse importiert werden. Die exportierte Datei enthält eine Liste aller Dateiversionen aller archivierten Dateien eines Archivs. Bitte beachten Sie, dass diese Funktionalität durch den Lizenzschlüssel freigeschaltet sein muss.

Um die Liste zu exportieren, selektieren Sie zunächst das Archiv und klicken dann auf die Schaltfläche Datenwiederherstellung, woraufhin sich der Archivbrowser öffnet.

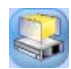

Im Archiv-Browser klicken Sie dann auf die Schaltfläche Dateiliste exportieren, um die Liste der archivierten Dateien zu exportieren.

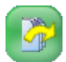

Nun erscheint der folgende Dialog, mit dessen Hilfe Sie den Dateinamen angeben und die Spalten der exportierten Tabelle ändern können. Außerdem besteht die Möglichkeit, das Trennsymbol auszuwählen und zu spezifizieren, ob ein Tabellenkopf als erste Zeile der Tabelle hinzugefügt werden soll.

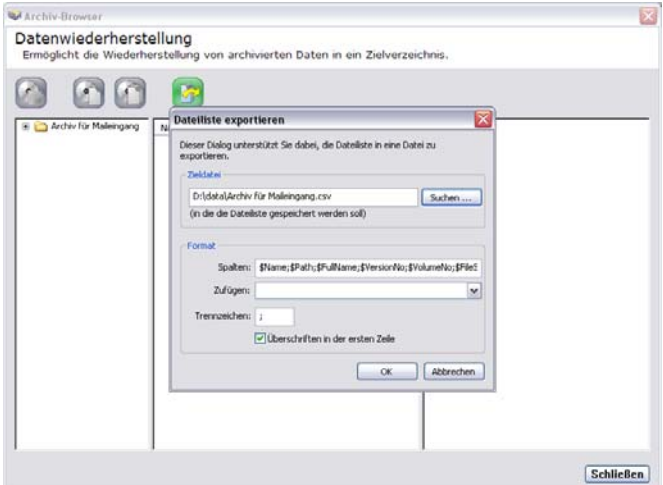

Falls Sie das Format der Tabelle ändern möchten, entfernen Sie zunächst den Text im Feld Spalten und fügen dann die gewünschten Tabellenspalten aus der Liste der zur Verfügung stehenden Spalten hinzu.

Die folgenden Tabellenspalten stehen zur Verfügung:

#### • Name

Der Name der Datei, z. B. Datei.txt.

• Path

Der Pfad, unter dem die Datei im Archiv gespeichert ist. Dies ist der absolute Pfadname, er beginnt mit dem Computernamen.

#### • FullName

Der vollständige Dateiname, zusammengesetzt aus 'Path' und 'Name'.

#### • VolumeNo

Die Volumenummer des Volumes, auf dem sich die Datei befindet. Falls ein Medium produziert worden ist, wurde diese Nummer auch auf das Medium gedruckt.

#### • VersionNo

Diese Nummer identifiziert eindeutig die Version der Datei. Neuere Versionen haben eine höhere Nummer als ältere Versionen. Beachten sie, dass die Versionsnummern nicht unbedingt aufeinander folgen, sondern einzelne Nummern ausgelassen werden.

#### **FileSize**

Die Größe der Dateiversion in Byte.

#### • ArchiveTime (unformatted)

Die Uhrzeit, zu der die Dateiversion archiviert worden ist. Die Zeit ist im Windows Dateizeitformat spezifiziert, d. h. 100 ns Intervalle seit dem 1. Januar 1601 (UTC).

#### • ArchiveTime (formatted)

Die Uhrzeit, zu der die Dateiversion archiviert worden ist. Die Zeit steht als Zeichenkette zur Verfügung, formatiert gemäß der derzeit gültigen Lokalisierung.

#### • Offset

Falls die Dateiversion auf mehrere Medien aufgeteilt ist, spezifiziert dieser Wert das Datei-Offset desjenigen Teils, welcher auf dem Medium 'VolumeNo' gespeichert ist. Falls die Datei nicht auf mehrere Medien aufgeteilt ist, ist dieser Wert 0.

#### **Length**

Falls die Dateiversion auf mehrere Medien aufgeteilt ist, spezifiziert dieser Wert die Länge desjenigen Teils, welcher auf dem Medium 'VolumeNo' gespeichert ist.

Jede Version einer Datei wird in eine Zeile der Tabelle geschrieben. Eine Ausnahme bilden Dateien, die auf mehrere Volumes aufgeteilt worden sind: Hier gibt es für jeden Teil der Datei eine Zeile in der Tabelle. Die zusammengehörigen Zeilen werden anhand ihrer gleichlautenden Versionsnummern identifiziert. In diesem Fall enthält die Spalte Offset das Datei-Offset dieses Teils und die Spalte Length die Länge dieses Teils.

## 10.7 Nach archivierten Dateien suchen

DISC **Blu-safe<sup>®</sup> Manager** erlaubt es, nach archivierten Dateien zu suchen. Diese Funktion ist Teil des Archiv-Browsers, der Datenwiederherstellung geöffnet werden kann:

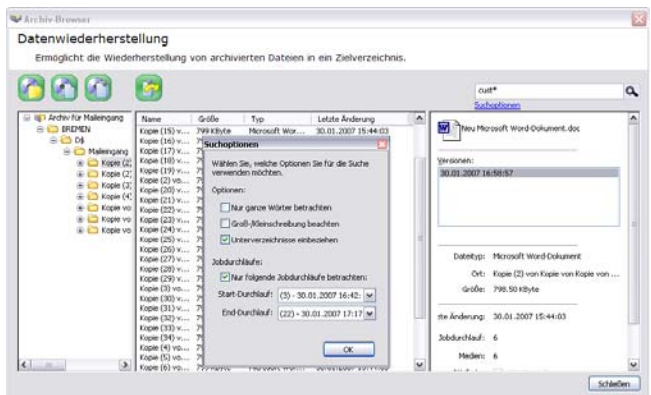

Im Archiv-Browser können Sie ein Verzeichnis auswählen und darin nach Dateien suchen, deren Namen Sie in das Eingabefeld rechts oben eingegeben haben. Die folgenden Platzhalter können dabei verwendet werden:

- "\*" Der Stern steht für beliebige und beliebig viele Zeichen im Dateinamen.
- "?" Das Fragezeichen steht für genau ein beliebiges Zeichen.
- "[ ]" Eckige Klammern können mehrere Zeichen umschließen, wovon eines an der entsprechenden Position im Dateinamen enthalten sein muss.
- "-" Der Bindestrich kann innerhalb eckiger Klammern verwendet werden, um einen Bereich von Zeichen zu beschreiben (z.B. [a-z]).

Im Dialog Suchoptionen können zusätzliche Einstellungen vorgenommen werden, um die Suche beispielsweise auf bestimmte Jobdurchläufe zu begrenzen.

Drücken Sie auf die Schaltfläche Suche starten rechts neben dem Eingabefeld, um die Suche auszuführen.

Anmerkung: Dateien aus der Liste der Suchergebnisse können einzeln wiederhergestellt, bzw. authentifiziert werden. Die Bearbeitung aller Suchergebnisse auf einmal ist jedoch nicht möglich.

## 10.8 Verdrängen und Zurückholen von Dateien im TAFS-Folder

WORM-Archive können so konfiguriert werden, dass sie Dateien im "Tiered Archive File System" (TAFS) automatisch verdrängen und durch eine Verknüpfung ersetzen (siehe 10.1 Neues WORM-Archiv anlegen). Jedoch werden diese Schritte nur dann durchlaufen, wenn ein Jobdurchlauf ausgeführt wird. Mitunter ist es nützlich, verdrängte Dateien auf die Festplatte zurückzuholen, um die Zugriffsgeschwindigkeit auf verdrängte Dateien zu erhöhen. Beachten Sie, dass die Funktionen zur Datenwiederherstellung (siehe 10.5) nicht dazu verwendet werden können, den Status einer archivierten und verdrängten Datei zu verändern. Diese Funktionen erzeugen immer neue Dateiversionen, die daraufhin wieder archiviert werden.

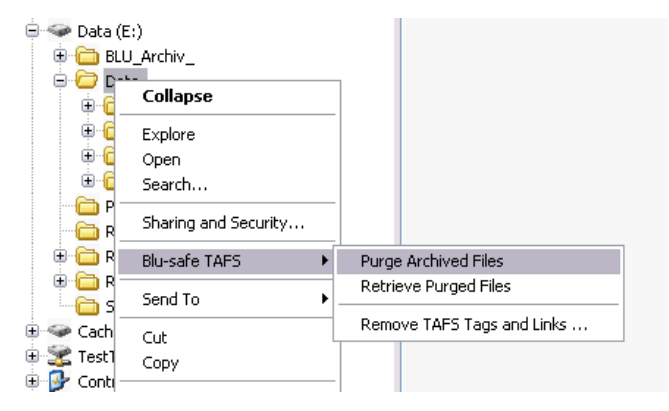

Die TAFS Shell Extension erlaubt die explizite Modifikation des Status archivierter Dateien, d. h. das Verdrängen spezieller Dateien zur Freigabe von Platz auf der Festplatte, oder das Zurückholen verdrängter Dateien zur Steigerung der Zugriffsgeschwindigkeit. Beachten Sie, dass diese Operationen nur für Dateien ausgeführt werden können, deren aktuelle Dateiversion bereits archiviert worden ist. Der Status von Dateien, die bislang nicht archiviert wurden, kann dagegen weder verändert werden, noch kann die Shell Extension die Archivierung solcher Dateien veranlassen.

Die TAFS Shell Extension fügt das Untermenü *Blu-safe*® TAFS zum Kontextmenü der Dateien und Verzeichnisse innerhalb eines TAFS-Folders hinzu.

Anmerkung: Die von der TAFS Shell Extension bereitgestellten Kommandos können nur von Benutzern verwendet werden, die für die Administration des DISC Blu-safe<sup>®</sup> Manager zugelassen wurden (siehe Kapitel 9). Außerdem ist die Shell Extension nicht verfügbar, wenn auf den TAFS-Folder über eine Netzwerkfreigabe zugegriffen wird.

Neben Kommandos zum Verdrängen und Zurückholen von Dateien, stellt dieses Menü noch das Kommando TAFS Tags und Verknüpfungen entfernen bereit. Dieses Kommando muss für den gesamten TAFS-Folder ausgeführt werden, bevor DISC *Blu-safe*® Manager deinstalliert wird. Das Kommando holt alle Dateien zurück und entfernt die TAFS Meta Daten (NTFS Reparse Tags).

Falls ein Kommando des Kontextmenüs für ein Verzeichnis aufgerufen wird, führt die TAFS Shell Extension das Kommando für alle Dateien in diesem Verzeichnis und alle Unterverzeichnisse aus. Falls ein Kommando für eine Datei nicht ausgeführt werden kann, sei es aufgrund eines Fehlers oder weil die Datei noch nicht archiviert worden ist, erscheint eine Fehlermeldung. Es kann ausgewählt werden, ob diese Meldung ignoriert werden soll, falls sie noch einmal auftritt. Beachten Sie, dass die Fehlermeldungen nicht mehr ignoriert werden, falls das Kommando für eine andere Datei oder ein anderes Verzeichnis ausgeführt wird.

Während der Ausführung des Kommandos zeigt die Statistik die Anzahl der erfolgreich verarbeiteten Dateien (inklusive der Dateien, die sich bereits im gewünschten Status befinden). Die Statistik weist darüber hinaus die Anzahl der Dateien aus, die nicht verarbeitet wurden, da sie noch nicht archiviert worden sind. Außerdem wird die Anzahl der Dateien aufgeführt, deren Verarbeitung fehlschlug.

## 10.9 Aktive Operationen anzeigen

Der Begriff "aktive Operation" umfasst in diesem Zusammenhang alle Aktivitäten des Archive Agents, des DISC **Blu-safe<sup>®</sup> Manager** Dienstes oder des DISC Blu-safe® ab dem Zeitpunkt des Beginns der Archivierung bis zum Ende des Prozesses. Der Begriff umfasst auch alle Verarbeitungsprozesse zur Datenwiederherstellung.

Für jedes Archiv wird entweder der Status des Archive Agents oder des DISC Blu-safe<sup>®</sup> Manager Dienstes angezeigt. Sobald ein Gerät aktiviert wird, wird auch sein Status angezeigt.

Wenn Sie einen Doppelklick auf das Archiv oder das Gerät ausführen, können Sie die detaillierten Daten einsehen. Drücken Sie die Schaltfläche Aktion abbrechen,

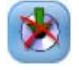

wenn Sie die aktuelle Archivierung oder Wiederherstellung dieses Archivs abbrechen möchten.

## 10.10 Servernachrichten und Fehlerbehandlung

Wenn ein Fehler auftritt oder ein Eingreifen des Administrators erforderlich wird, öffnet der DISC *Blu-safe*<sup>®</sup> Manager einen separaten Servernachrichten-

Dialog. Der Administrator kann die Meldung durch Doppelklick öffnen, um das Problem zu lösen. Es können folgende Nachrichten auftreten (<Name> Name des entsprechenden Geräts).

#### "Das Gerät <Name> wurde nach einem Fehler angehalten"

Das Gerät wurde infolge eines Hardware-Fehlers deaktiviert. Der Administrator sollte die Logdatei des Archiver Dienstes überprüfen, um das Problem zu lösen. Gegebenenfalls wenden Sie sich an Ihren Servicedienstleister oder die DISC Hotline. Das Gerät kann durch Doppelklick neu gestartet werden.

#### "Das Gerät <Name> ist im "Pause"-Modus"

Das Gerät wurde vom Administrator in den Pause-Modus umgeschaltet. Es wird jedoch in diesem Augenblick von einem Jobdurchlauf angefordert. Durch Doppelklick kann das Gerät wieder in Betrieb genommen werden.

#### " DISC Blu-safe® ist leer"

Während eines Jobdurchlaufs sind dem DISC Blu-safe® die Medien ausgegangen. Bitte importieren Sie neue leere Blu-ray Medien in den DISC **Blu-safe®** Anschließend läuft der Job automatisch weiter.

#### " DISC Blu-safe® ist voll"

Der DISC Blu-safe®ist voll mit beschriebenen Medien. Durch Doppelklick können Sie das Gerät in den Pause-Modus umschalten und volle Medien exportieren um danach ggf. neue leere zu importieren. Anschließend läuft der Job automatisch weiter.

#### " DISC Blu-safe® ist deaktiviert"

Das Gerät wurde deaktiviert oder war nicht betriebsbereit, als der DISC Blusafe<sup>®</sup> Manager gestartet wurde. Nach der Aktivierung der Geräte müssen abgebrochene Jobdurchläufe neu gestartet werden. Wenn das Gerät beim Start des DISC *Blu-safe*<sup>®</sup> Manager Dienstes nicht erkannt wurde, sollte der Dienst neu gestartet werden.

#### "Das Recording einiger Medien im Archiv <Name> ist fehlgeschlagen"

Das Recording mindestens eines Datenträgers ist fehlgeschlagen und es gibt keinen automatischen Neuversuch. Zunächst sollten Sie herausfinden, warum das Recording fehlgeschlagen ist und das Problem beheben. Klicken Sie dann erneut auf diese Zeile, um das Recording neu zu starten.

#### "Neue Fehlermeldungen wurden in die 'Logdatei des DISC *Blu-safe*® Manager' geschrieben"

Führen Sie einen Doppelklick auf diese Zeile aus, um die genannte Logdatei zu öffnen.

#### "Ein Medienzugriffsjob wurde beendet"

Diese Nachricht sollte nur auftreten, wenn ein Benutzer eine Wiederherstellung, eine Authentizitätsüberprüfung oder einen Archiv-Import durchgeführt und die Benutzeroberfläche geschlossen hat, bevor die Operation abgeschlossen war. Führen Sie einen Doppelklick auf diese Nachricht aus, um den Job aus der Liste zu entfernen. Die Input-Schächte der Medien bleiben blockiert, bis diese Meldung bestätigt wird.

#### " DISC Blu-safe® durch andere Operation blockiert"

Diese Nachricht gibt an, dass der DISC Blu-safe® gleichzeitig für einen Leseund Recording-Zugriff ausgewählt wurde. Die zuletzt gestartete Operation wird blockiert, bis die erste Operation beendet ist. Wenn gleichzeitig die Nachricht "Ein Medienzugriffsjob wurde beendet" angezeigt wird, sollten Sie diese Nachricht bestätigen, ansonsten besteht kein Handlungsbedarf.

## 10.11 Logdateien anzeigen

Die Funktion der verschiedenen Logdateien wird in Abschnitt 4.6 erklärt.

Wählen Sie in der Menüleiste Ansicht → Ansichten → Logdateien oder wählen Sie Logdateien im Seitenmenü, um die Liste der Logdateien anzeigen zu lassen. Die Liste beginnt mit den globalen Logdateien, die Informationen zum DISC Blu-safe® und zum DISC Archive Agent enthalten (Logdatei für DISC Blu-safe® und Logdatei für den DISC Archive Agent).

Darunter werden für jedes Archiv eine oder mehrere Logdateien angezeigt. Ob es sich dabei um eine oder mehrere Dateien handelt, hängt vom Logging Modus ab, den Sie in den Allgemeinen Einstellungen der Archiveigenschaften eingestellt haben (siehe Abschnitt Fehler! Verweisquelle konnte nicht gefunden werden.).

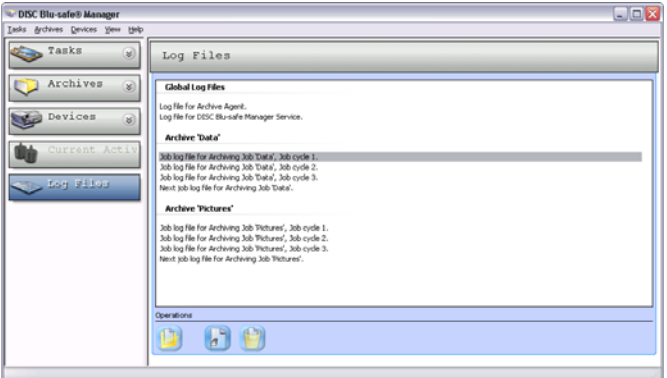

Im Fall separater Logdateien für jeden Jobdurchlauf wird jeweils für den nächsten Durchlauf automatisch im Voraus eine neue leere Logdatei angelegt. Diese Logdatei wird benutzt, um Fehlermeldungen vor Beginn des Jobdurchlaufs aufzuzeichnen (z. B. Fehler beim Scannen der Datenquelle). Sobald der Jobdurchlauf beendet ist, wird sie umbenannt und es wird als Name die richtige Durchlaufnummer vergeben.

Um eine Logdatei anzeigen zu lassen, führen Sie einen Doppelklick auf den entsprechenden Eintrag in der Liste aus.

Alternativ können Sie auch die globale Logdatei unter Ansicht → Logdateien öffnen.

## 11 Wiederherstellung der **Datenbank**

Das Funktionssystem des DISC *Blu-safe*<sup>®</sup> Managers basiert auf einer Archiv-Datenbank und mehreren Konfigurationsdateien. Wenn diese Dateien verloren gehen oder beschädigt werden, können Sie sie wiederherstellen, sofern Sie zuvor bestimmte Daten gesichert haben.

Dafür gibt es drei Möglichkeiten. Welche Methode Sie für Ihr System anwenden können, hängt von den Backup-Maßnahmen ab, die Sie zuvor getroffen haben, und davon, ob der DISC *Blu-safe*<sup>®</sup> Manager auf demselben Computer wiederhergestellt werden kann oder ob er auf einem anderen Computer komplett neu installiert werden muss.

Folgende Verfahren sind möglich:

#### • Wiederherstellung vom Medium

Mit dieser Methode können Sie die Wiederherstellung auf dem aktuellen oder einem neuen Computer vornehmen.

#### • Wiederherstellung durch Import der Datenbankdateien

Mit dieser Methode können Sie die Wiederherstellung auf dem aktuellen oder einem neuen Computer vornehmen.

#### • Wiederherstellung mit fremdem Backup-Programm

Dafür brauchen Sie die gesicherten Dateien. Mit dieser Methode kann der DISC **Blu-safe<sup>®</sup> Manager nicht** auf einem anderen Computer installiert werden. Eine Wiederherstellung ist nur auf dem aktuellen Computer möglich.

## 11.1 Wiederherstellung vom Archivierungsmedium

Im schlimmsten Fall, d. h. wenn Ihnen das System, auf dem der DISC Blusafe<sup>®</sup> Manager läuft, abhanden kommt und Sie nur noch über das Archivierungsmedium verfügen, sieht die weitere Vorgehensweise folgendermaßen aus:

Installieren Sie das Betriebssystem und den DISC Blu-safe<sup>®</sup> Manager auf dem (neuen) Computer.

• Bauen Sie die Datenbank neu auf, indem Sie alle Archivierungsmedien importieren. Verwenden Sie dazu den Befehl Archiv importieren im Menü Archiv (siehe 10.2 Archivimport von Medien).

Nach diesen Schritten sehen Sie die Liste der Archive im Archiv-Menü und Sie können die Daten lesen.

Damit das System jedoch genauso läuft wie vor dem Ausfall, müssen Sie noch gegebenenfalls vorgenommene Änderungen an den Standardkonfigurationen neu durchführen.

Sie können auch einzelne Archive vom Medium wiederherstellen. Dazu müssen jedoch die entsprechenden Archive gelöscht werden, bevor die Medien importiert werden.

## 11.2 Manuelle Sicherung und Wiederherstellung der Datenbank

#### Datenbank exportieren

Die Datenbank und Konfigurationsdateien des DISC Blu-safe<sup>®</sup> Manager können mit Hilfe der Funktion Datenbank exportieren gesichert werden. Diese Funktion findet sich im Dialog Systemwiederherstellung unter DISC Blu-safe<sup>®</sup> Manager einrichten.

Um eine sinnvolle Sicherung zu gewährleisten, sollten Sie den Export erst dann starten, wenn die Archivierung für eine Weile ausgesetzt werden kann und alle Archiv-Images auf die Archivierungsmedien geschrieben wurden. Die Daten in den Archiv-Images sind nicht in der exportierten Datenbank-Datei enthalten und können später nicht wiederhergestellt werden.

#### Datenbank importieren

Wenn Sie die Datenbank und die Konfigurationsdateien des DISC Blu-safe® MANAGER s mit Hilfe der Funktion Datenbank exportieren gesichert haben, können Sie folgendermaßen verfahren:

- Gegebenenfalls Betriebssystem und DISC Blu-safe<sup>®</sup> Manager installieren.
- Wenn Archivierungsmedien nach dem letzten Datenbank-Export produziert wurden, sollten Sie diese Medien jetzt importieren. Beachten Sie, dass Medien ignoriert werden, wenn sie sich bereits in der aktuellen Datenbank befinden. Falls erforderlich löschen Sie das

Anmerkung: Die Ansicht der Archivdaten für eine Wiederherstellung öffnen kann eine Weile dauern, da die Medieninformationen erst zusammengestellt werden müssen.

Archiv, bevor die Medien importiert werden. (siehe 10.2 Archivimport von Medien)

• Importieren Sie die Datenbank und die Konfigurationsdateien mit Hilfe der Funktion Datenbank importieren.

Nach diesen Schritten befindet sich der DISC Blu-safe<sup>®</sup> Manager im selben Status wie vor dem Ausfall, abgesehen von den Daten, die zu diesem Zeitpunkt noch nicht auf Archivierungsmedien gespeichert wurden und daher verloren sind. Auch alle Änderungen an den Archiveinstellungen, der Gerätekonfiguration und den Medientypen seit dem letzten Export können nicht wiederhergestellt werden.

#### Alle Daten, die noch nicht über den DISC Blu-safe® Manager archiviert wurden, können leider nicht wiederhergestellt werden.

Anmerkung: Der Archive Agent stoppt während des Datenbank-Imports oder –Exports. Daher werden zu diesem Zeitpunkt keine Jobdurchläufe ausgeführt. Der Import oder Export der Datenbank kann eine Weile, unter Umständen mehrere Stunden, dauern.

## 11.3 Unterstützung von Backup-Programmen

Im Gegensatz zu den oben genannten Möglichkeiten kann diese Methode nur auf dem System angewandt werden, auf dem das Backup gemacht wurde.

Backup und Wiederherstellung sollten nur dann erfolgen, wenn der DISC Blu-safe<sup>®</sup> Manager Dienst nicht läuft. Der Dienst kann unter der Option Dienste des Betriebssystems oder über die Kommandozeile aktiviert und deaktiviert werden.

"net stop PntArchiverService" bzw.

"net start PntArchiverService".

Beachten Sie, dass der Dienst nicht deaktiviert werden kann, während Medien beschrieben werden. Er sollte auch nicht während eines Jobdurchlaufs beendet werden, da dieser sonst abgebrochen wird.

#### Backup

Alle folgenden Dateien müssen gleichzeitig gesichert (und später rückgesichert) werden. Das Backup muss folgende Dateien enthalten:

conf\_db.sys befindet sich im Installationsverzeichnis des DISC Blu-safe Managers.

#### vol\_db.sys befindet sich im Datenbankverzeichnis. Siehe Dialog Arbeitsverzeichnisse in den Globalen Einstellungen.

- Alle Dateien im Image-Verzeichnis. Siehe Dialog Arbeitsverzeichnisse in den Globalen Einstellungen.
- Alle Dateien im Verzeichnis "config" im Installationsverzeichnis des DISC Blu-safe<sup>®</sup> Managers.
- Alle Dateien im Verzeichnis "loas" im Installationsverzeichnis des DISC Blu-safe<sup>®</sup> Managers.
- Die Systemregistrierung.
- Die Programmdateien des DISC Blu-safe<sup>®</sup> Managers.

#### Wiederherstellung

Um das System auf einen bestimmten Stand zurückzusetzen, müssen alle Dateien im Image-Verzeichnis und die Verzeichnisse "config" und "logs" gelöscht und dann vom Backup wieder rückgesichert werden. Wenn das gesamte System rückgesichert werden soll, müssen alle gesicherten Dateien einschließlich der Programmdateien und der Registrierung zurückgespielt werden.

# $12$  Index

#### A

Archive Agent 18 Archivierungsgerät 16 Archivierungsparameter 19 Archivtypen 11 Archivtypenvergleich 13

#### B

Blu-safe® 56

## D

Datenbank 21, 23 Datenwiederherstellung 22, 58 Deinstallation DISC *Blu-safe*<sup>®</sup> Manager<br>29 Diensteverwaltung 40

#### G

Globale Logdateien 23

#### $\mathbf{I}$ I

Imageformat 20 Installation DISC **Blu-safe®** Manager 27

#### K

Konfiguration 35

#### L

Lizenz 31 Logdatei für Archive Agent Dienst 23

Logdatei für Archiver Dienst 23 Logging 23

M Medienformat 20

P

Produktschlüssel 31

### R

README 6

#### S

Seriennummer 31 Systemvoraussetzungen 24 Systemwiederherstellung 23, 41, 70

#### T

TAFS Shell Extension 12, 65

V Versionierung 21

W

WORM-Archiv 11, 43

#### Z

Zielgerät 15

: Administratorhandbuch